#### 郑煤机电子招投标平台

供应商投标操作手册

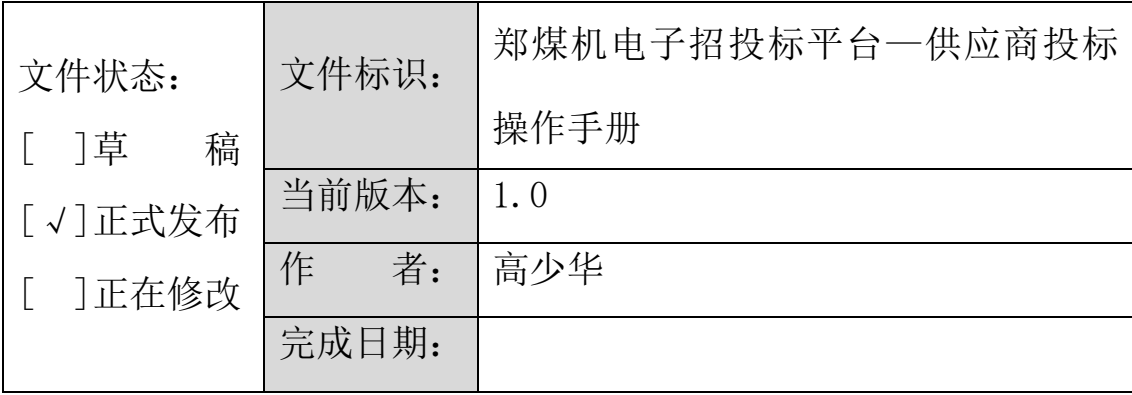

## 目录

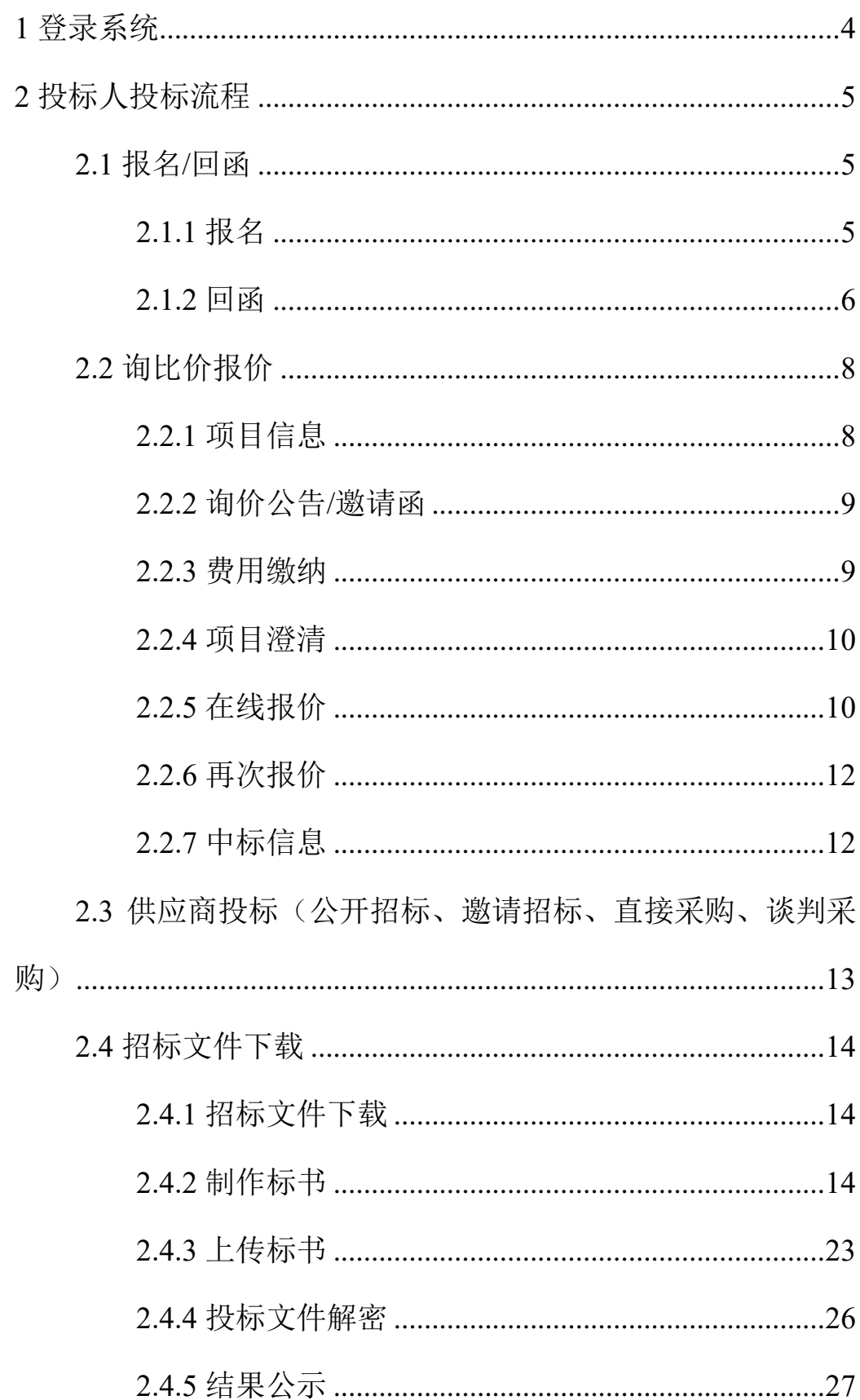

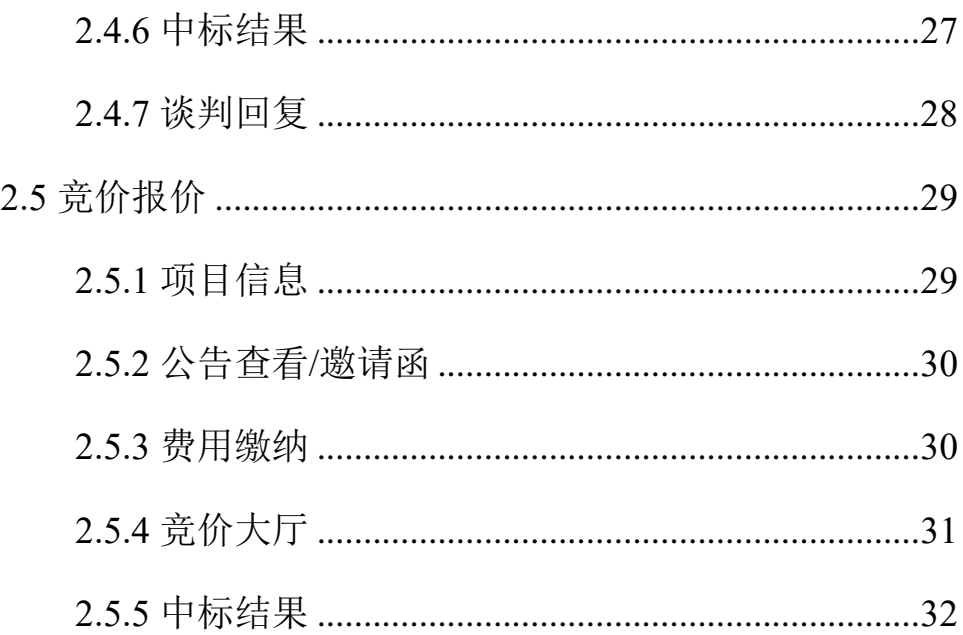

#### <span id="page-3-0"></span>**1** 登录系统

访问郑煤机电子招投标平台(www.zmjbid.com)。

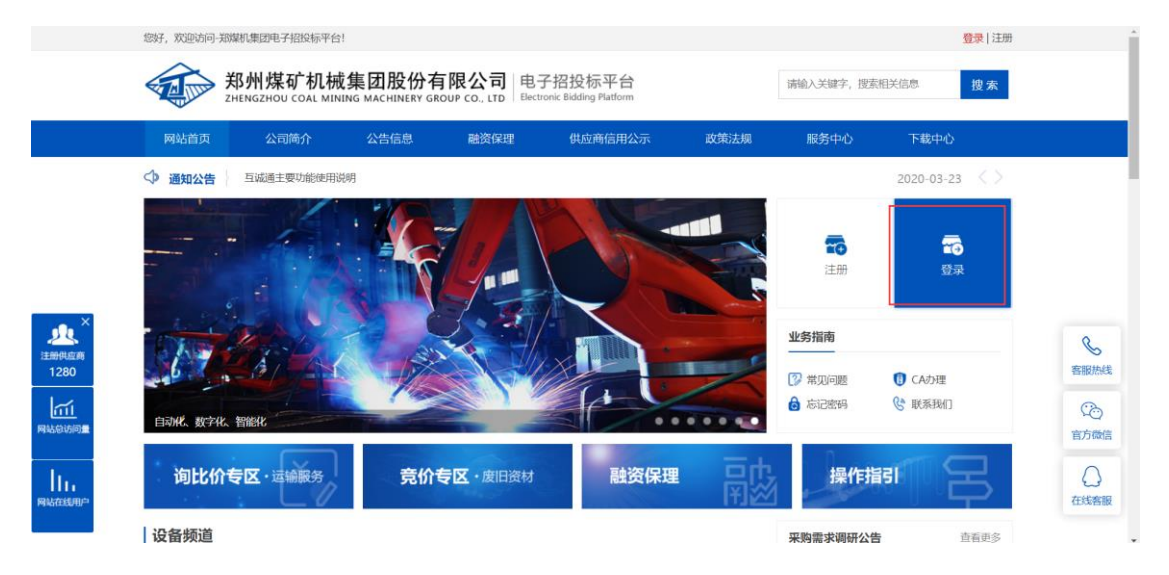

#### 输入账号密码点击【登录】。

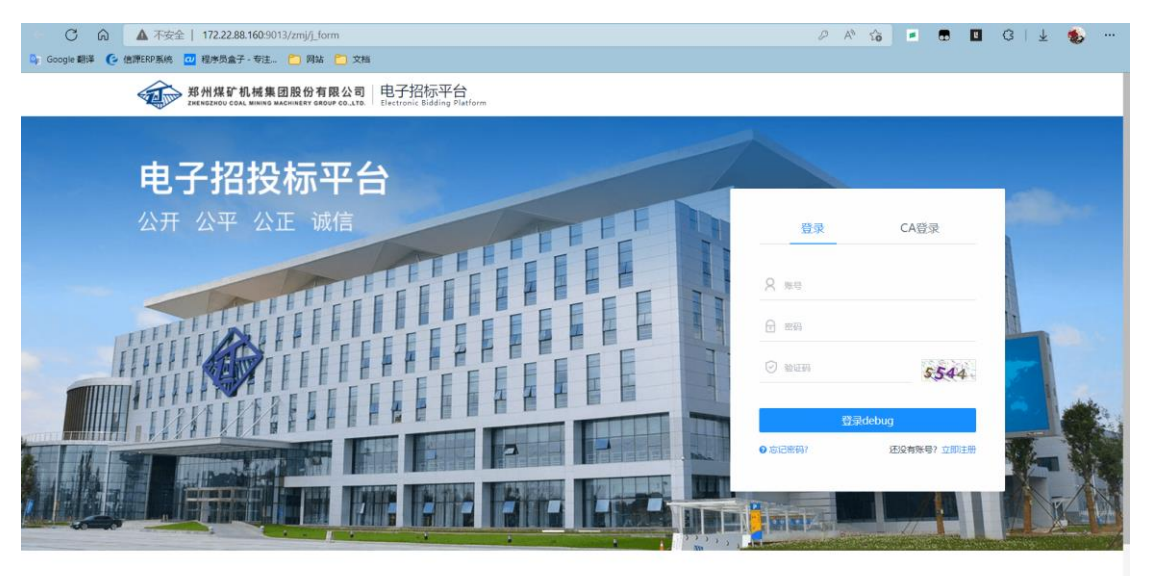

#### 使用 CA 扫码登录

SEARUN 信源 郑州信源信息股份技术有限公司

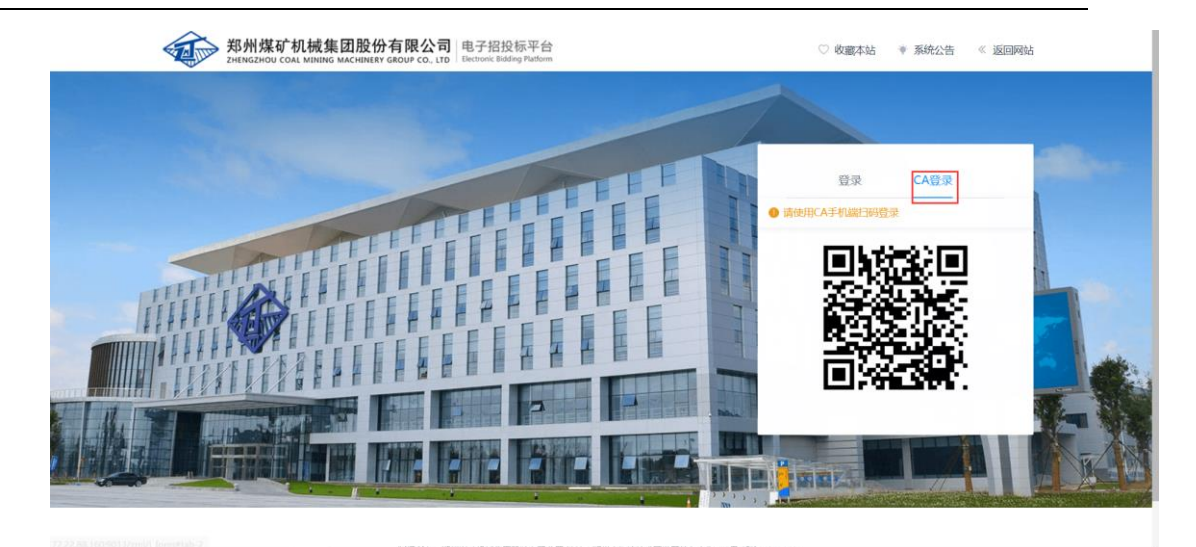

#### <span id="page-4-0"></span>**2** 投标人投标流程

#### <span id="page-4-1"></span>**2.1** 报名**/**回函

<span id="page-4-2"></span>2.1.1 报名

【功能说明】:投标人报名参与招标项目。

【具体路径】:投标人主界面项目管理--我要报名--报名

【具体操作】:投标人点击主桌面项目管理-我要报名--报名或者 桌面中【待办事项】快捷方式进入【项目列表】页面。

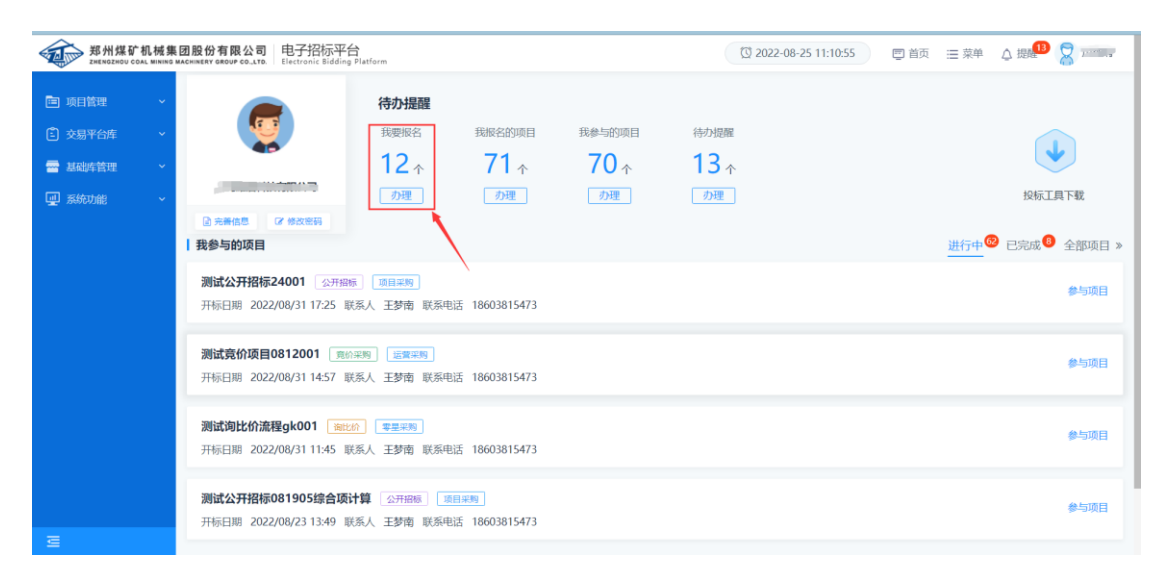

投标人点击项目右侧的【报名】进入【报名信息填写】页面(注:

在报名项目列表中只可以看到郑煤机发布招标公告或发送邀请函的

#### 项目)

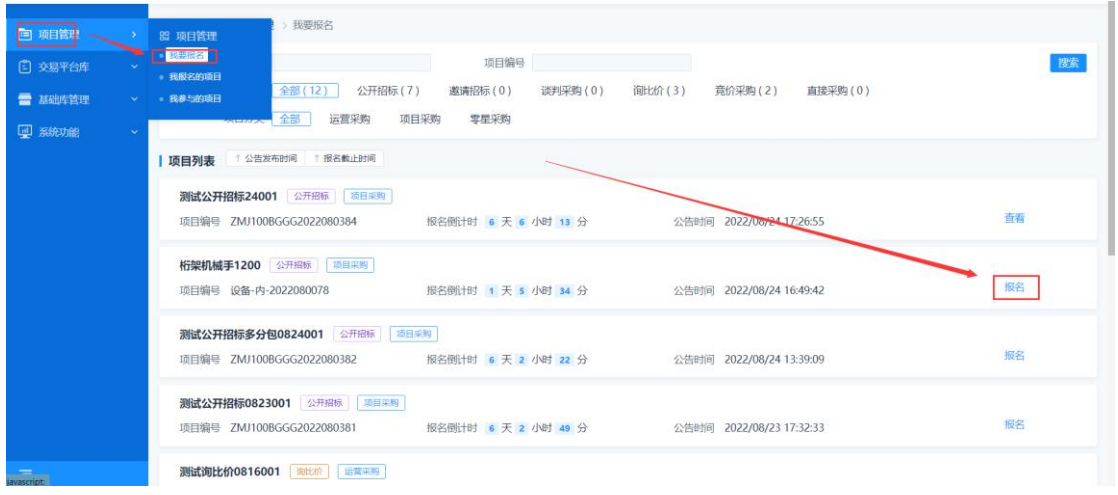

投标人填写报名基本信息并点击【报名】完成报名,报完名后需 要等待报名截止时间结束后招标人对报名信息审核,审核通过后投标 人便可参与后续项目。(注:报名信息提交前请认真核对,一旦提交, 不能修改)。

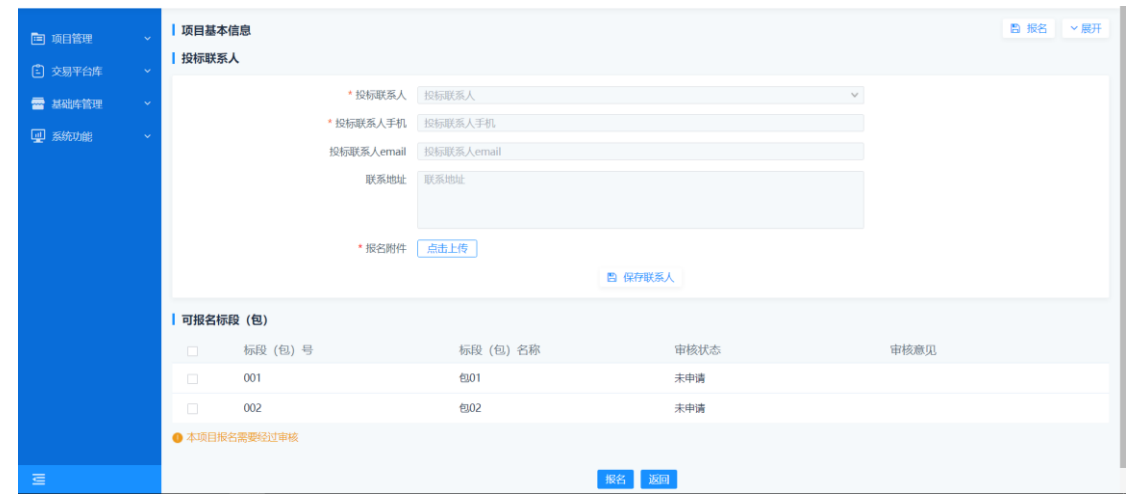

<span id="page-5-0"></span>2.1.2 回函

【功能说明】:投标人参与邀请类型招标项目。

【具体路径】:投标人主界面项目管理--我要报名--报名

【具体操作】:投标人点击主桌面项目管理-我要报名--报名或者 桌面中【待办事项】快捷方式进入【项目列表】页面。

## SEARUN 信源 郑州信源信息股份技术有限公司

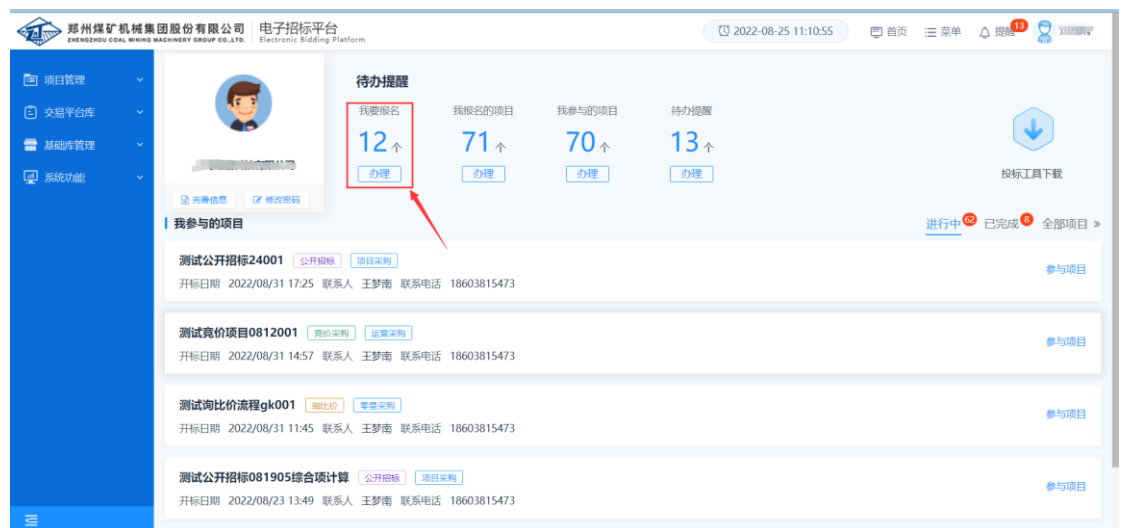

投标人点击项目右侧的【查看邀请函】进入【邀请函确定】页面。

选择是否接受邀请,上传邀请函回执文件(非必填项),【保存】即可。

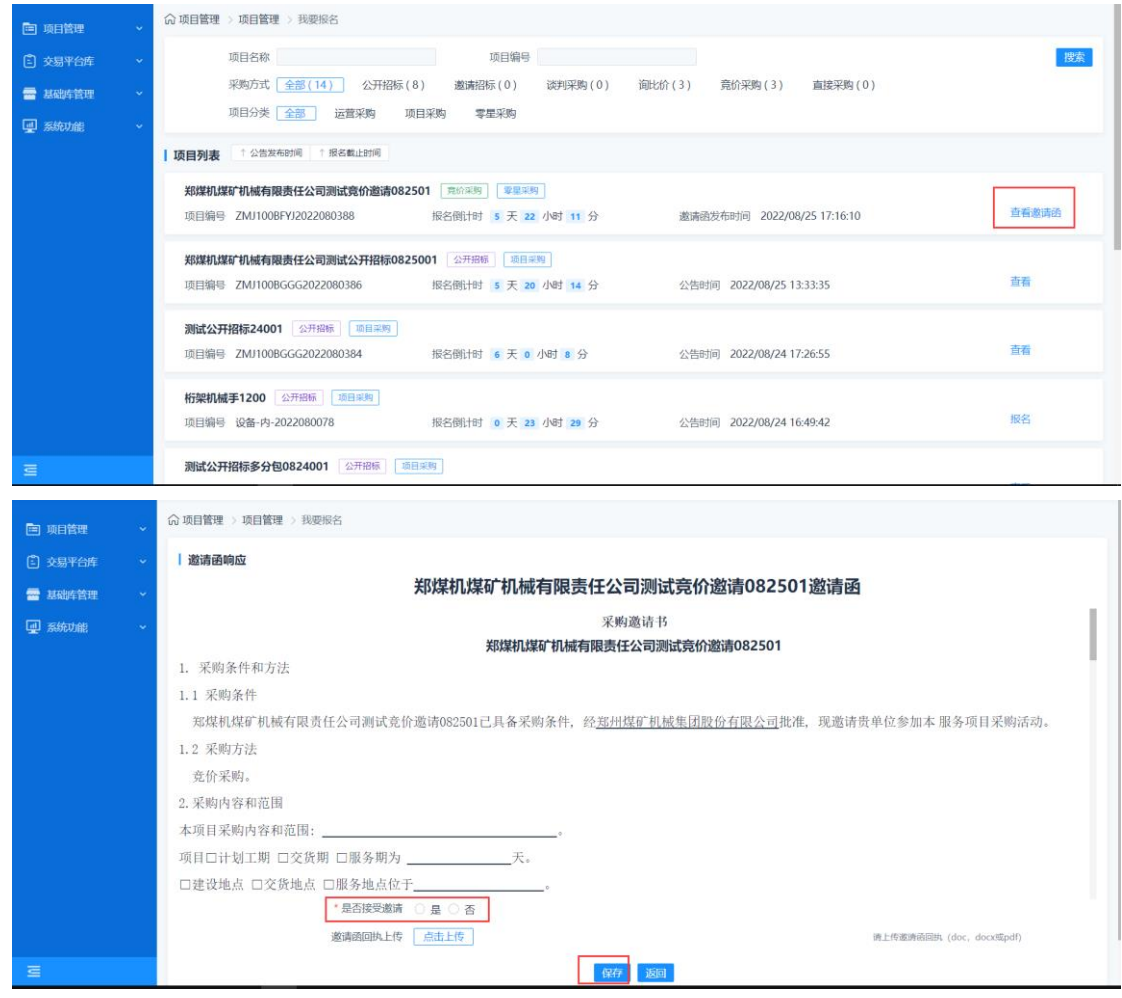

投标人查看已报名的项目审核情况,点击主界面-【待办事项】我

报名的项目下边的【办理】进入【项目列表】页面

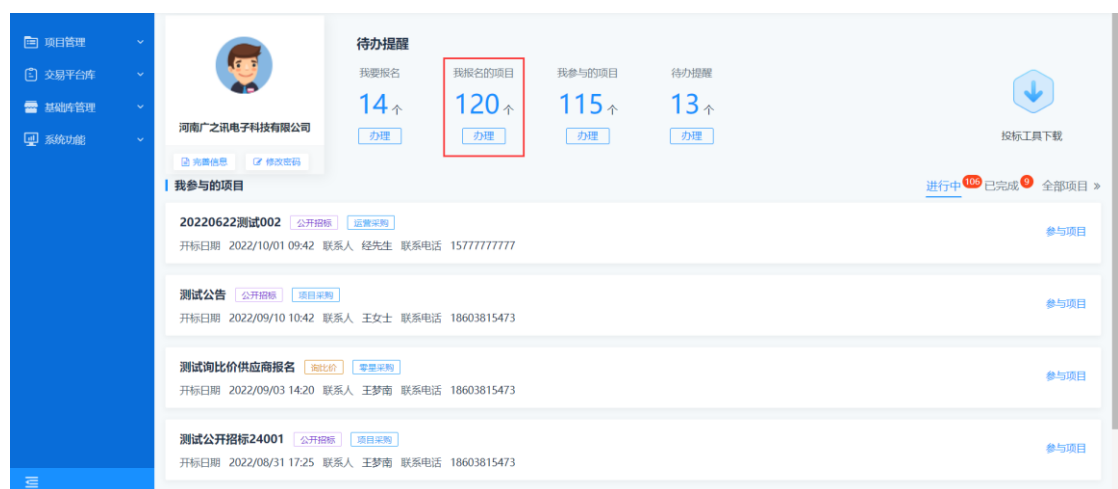

#### 投标人在当前页面查看审核结果和报名信息

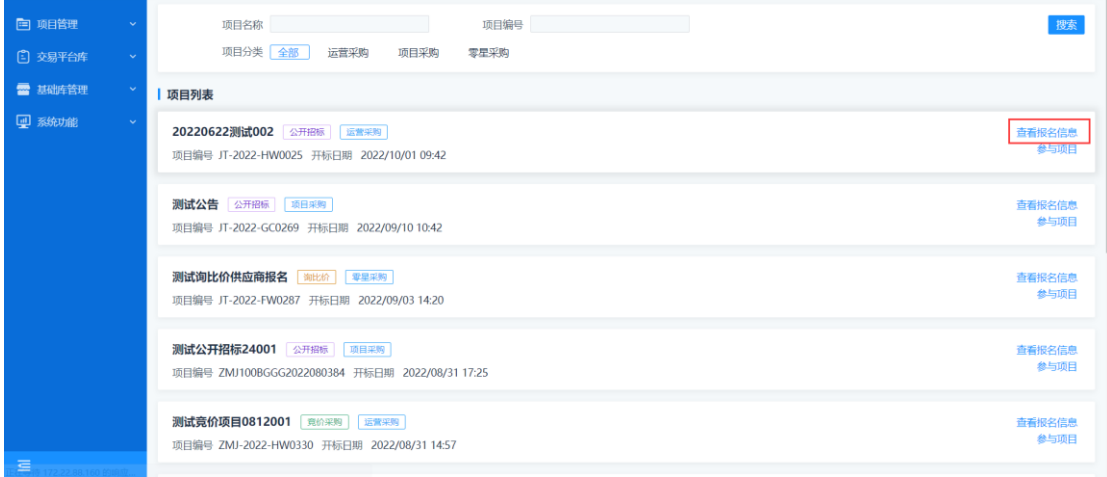

#### <span id="page-7-0"></span>**2.2** 询比价报价

【功能说明】:针对询比价物资明细采购。

【询价项列】:分为项目信息、询价公告/邀请函、费用缴纳、项 目澄清、在线报价、再次报价、质疑提问、质疑投诉、中标结果。

<span id="page-7-1"></span>【具体路径】:投标人主界面--我参与的项目--参与项目。 2.2.1 项目信息

查看项目基本信息情况。

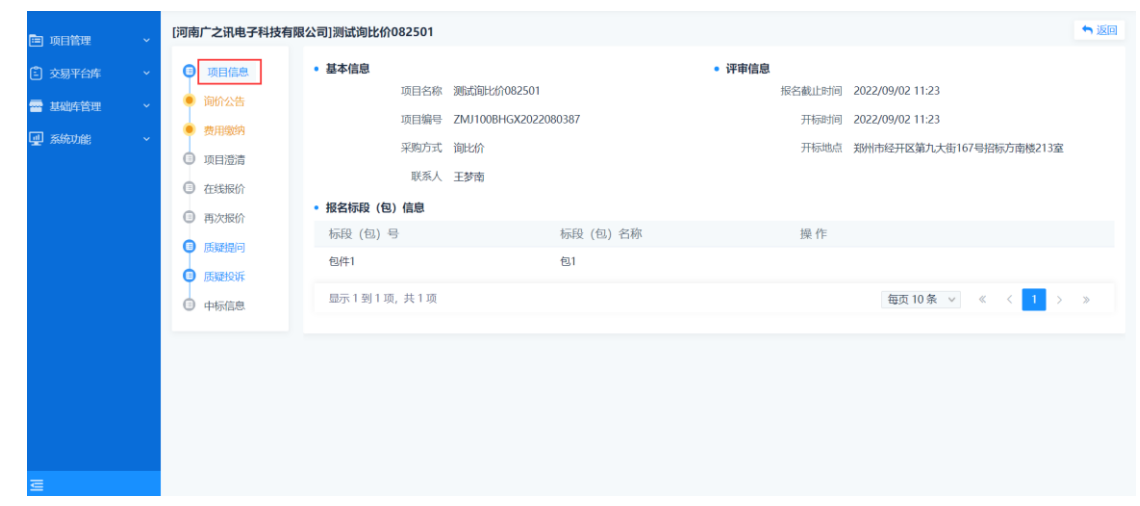

<span id="page-8-0"></span>2.2.2 询价公告/邀请函

查看公告或邀请函

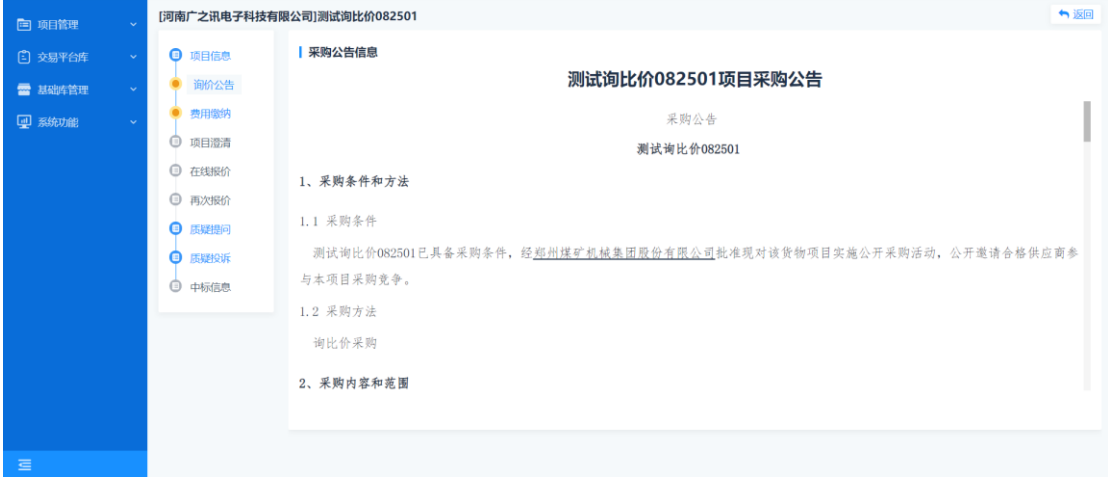

<span id="page-8-1"></span>2.2.3 费用缴纳

缴纳标书费和投标保证金,费用缴纳完成后,后续报价功能会打 开。

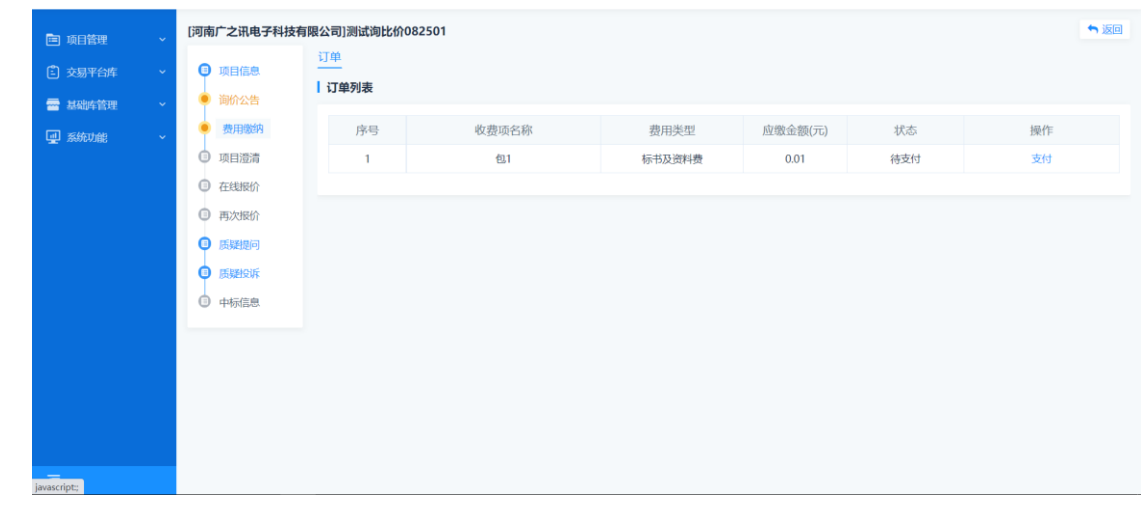

<span id="page-9-0"></span>2.2.4 项目澄清

查看澄清公告信息

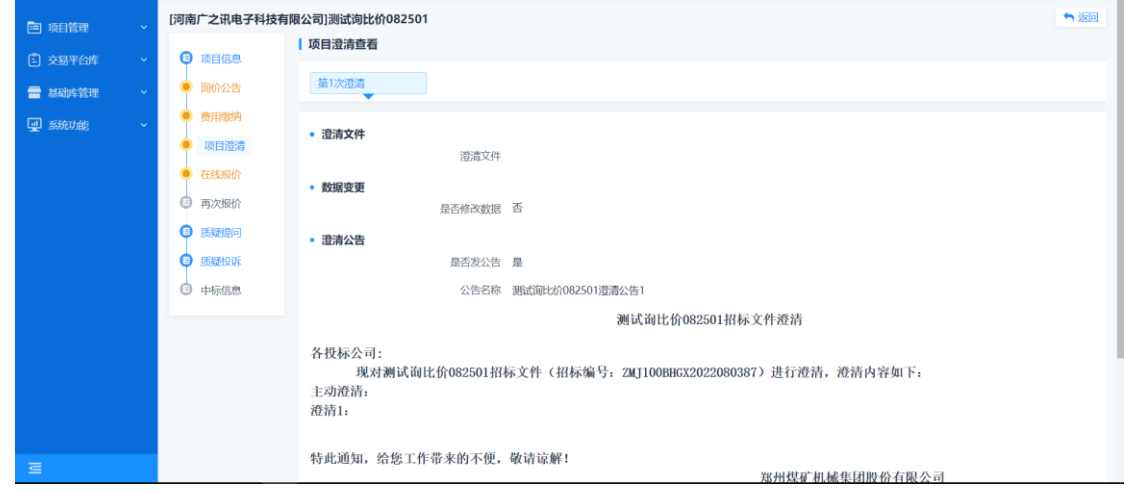

<span id="page-9-1"></span>2.2.5 在线报价

功能说明:供应商需要输入每一条报价单中的报价项(含税单价), 小计与总报价系统自动计算。

具体路径:供应商主界面--我参与的项目--参与项目--在线报价

具体操作:供应商进入【在线报价】页面,在当前页面可填写报 价。

SEARUN 信源 郑州信源信息股份技术有限公司

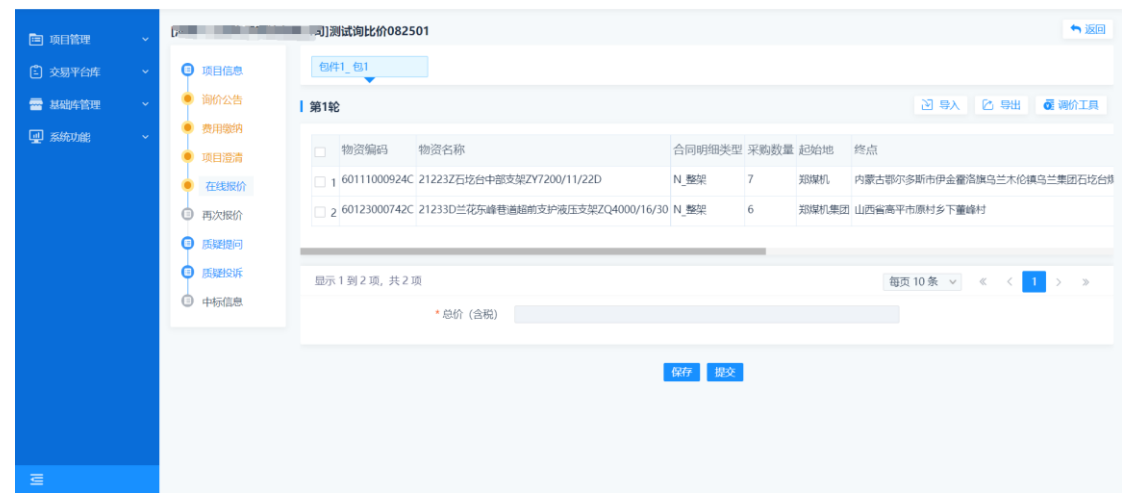

在线报价单支持导入、导出功能。报价页面点击【导出】。

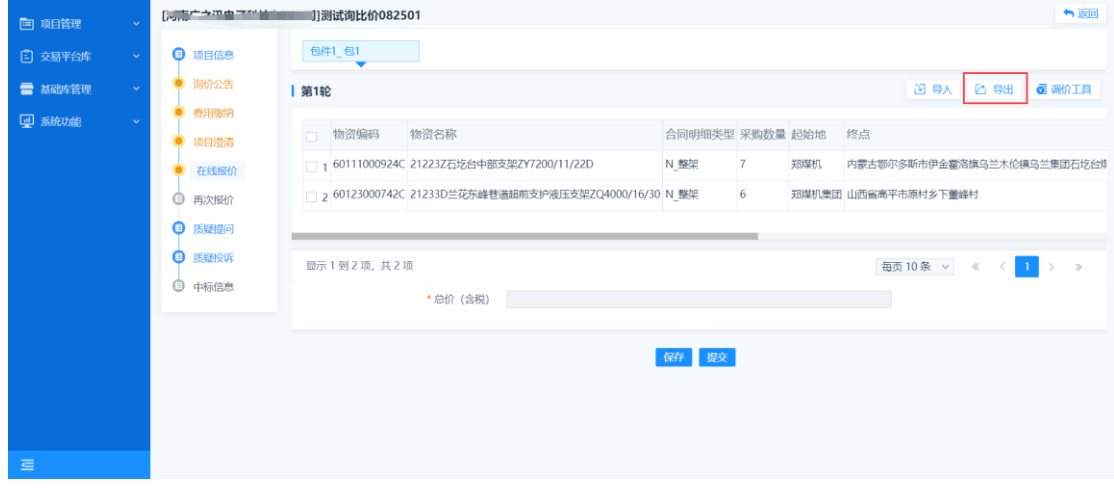

导出报价文件线下编辑完成之后,需要将报价单导入系统中,点 击【导入】上传已编辑好文件。多标段(包)时,注意导入报价单时 是否是当前标段(包)的报价文件。

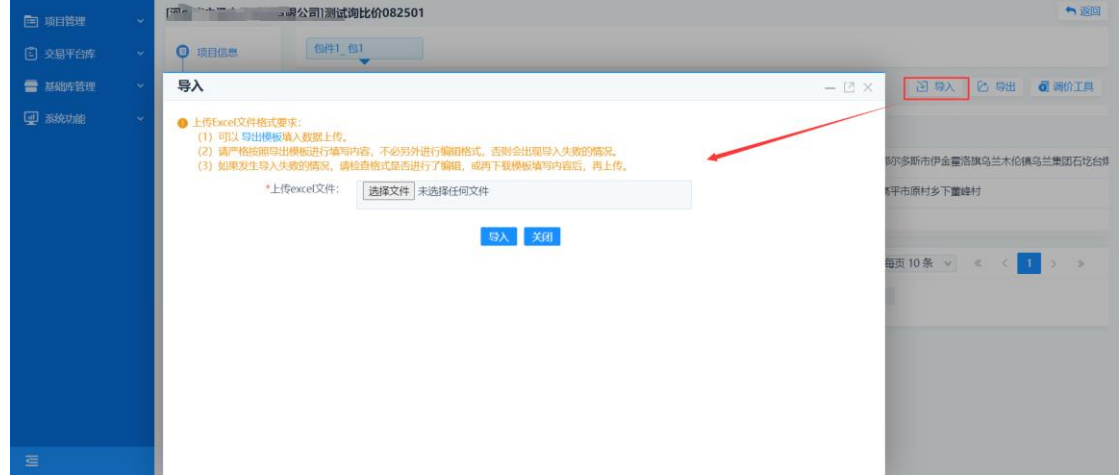

上传报价之后,需要上传相关报价文件(最好报价单中签章)。 完成之后【提交】即可。报价填写完成之后等待开标。

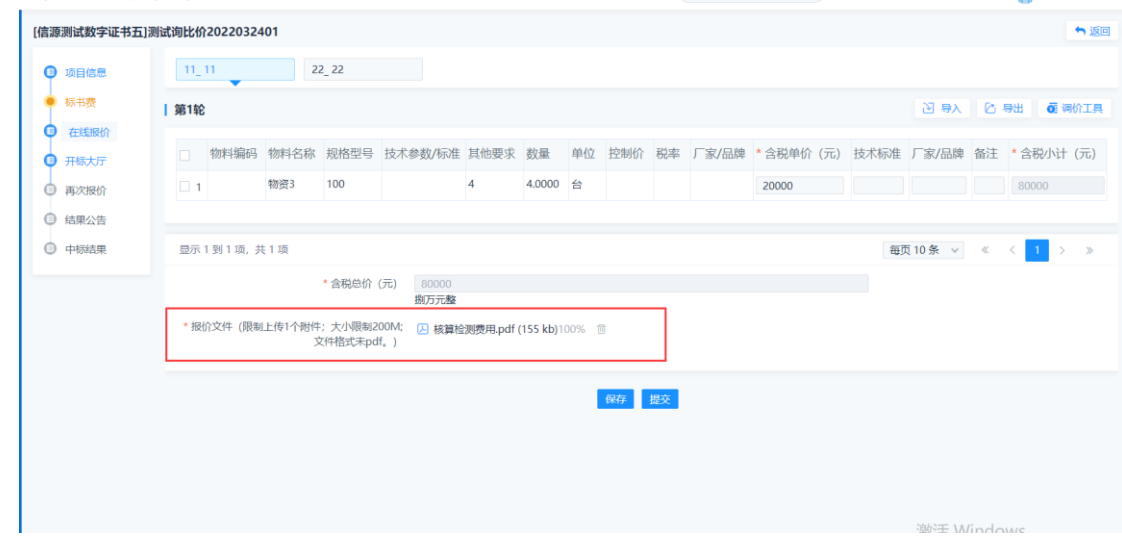

<span id="page-11-0"></span>2.2.6 再次报价

功能说明:投标人参与招标经办人组织的二次报价。

具体路径:投标人主界面--我参与的项目--参与项目--再次报价

具体操作:投标人填写二次报价并第二次报价文件,点击【提交】 完成二次报价信息的上传。

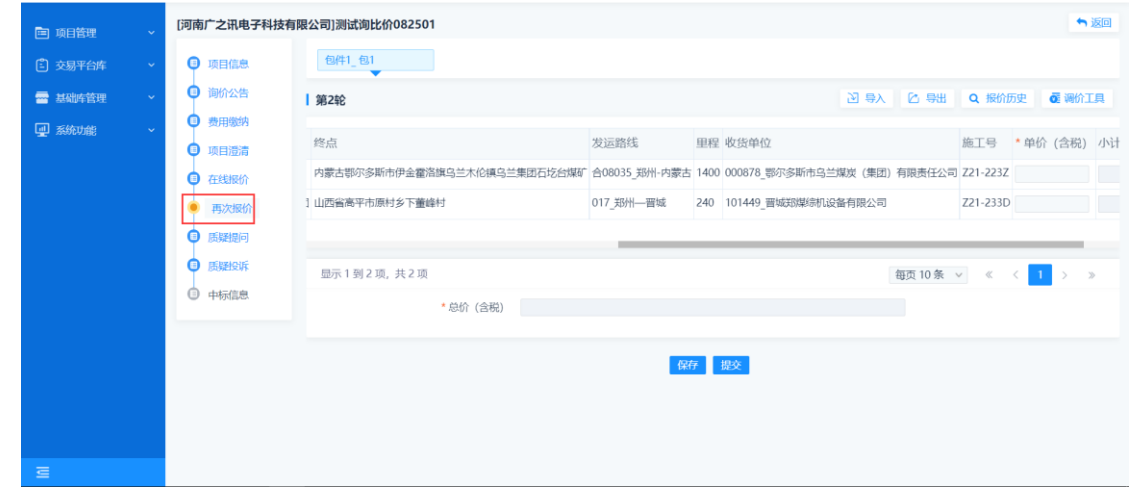

<span id="page-11-1"></span>2.2.7 中标信息

查看中标结果

SEARUN 信源 郑州信源信息股份技术有限公司

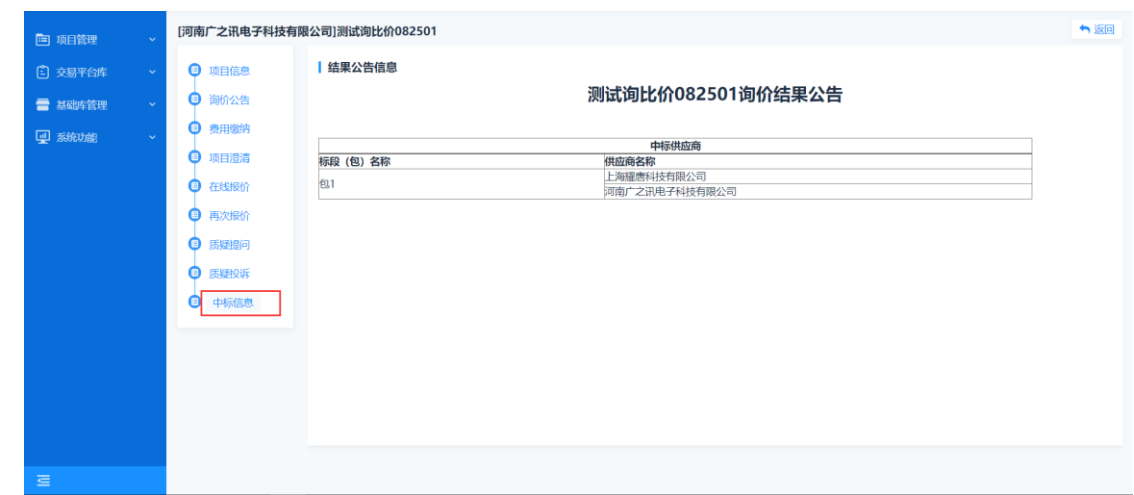

#### <span id="page-12-0"></span>**2.3** 供应商投标(公开招标、邀请招标、直接采购、谈判采购)

【功能说明】:投标人进入投标流程。

【具体路径】:投标人主界面--我参与的项目--参与项目

【具体操作】:投标人点击项目右侧的【参与项目】进入投标人 投标流程页面。

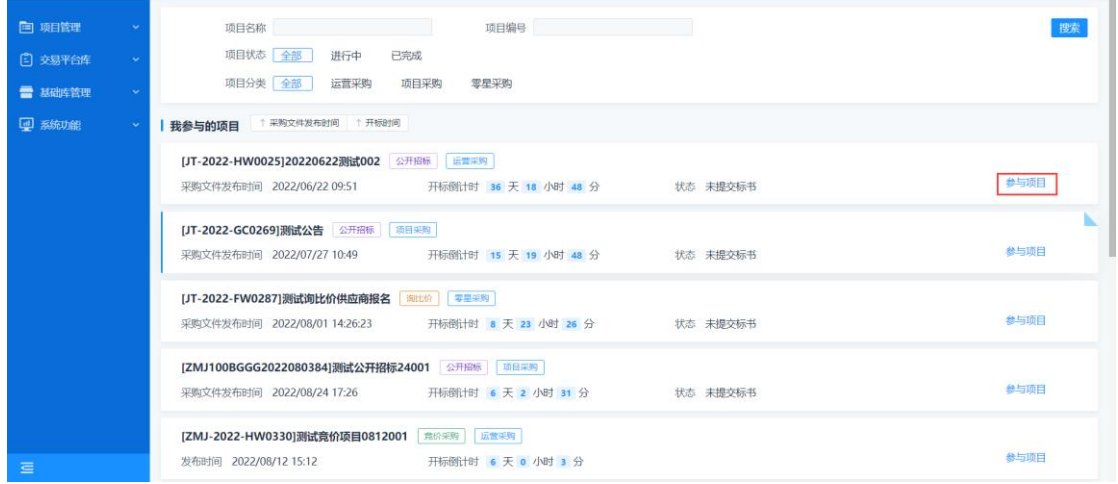

投标人进入投标流程页面,页面左侧是投标流程的各个阶段,右

侧是每个阶段需要完成的工作。

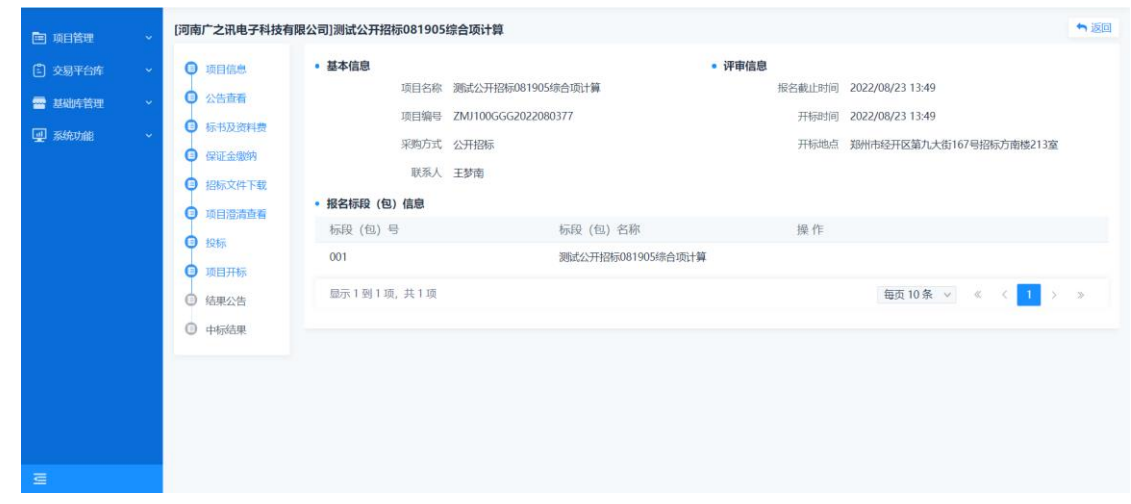

#### <span id="page-13-0"></span>**2.4** 招标文件下载

<span id="page-13-1"></span>2.4.1 招标文件下载

【功能说明】:下载招标文件及附件。

【具体路径】:投标人主界面--我参与的项目--参与项目--招标文 件下载

【具体操作】:投标人点击下载招标文件及附件。生成失败点击 【重新生成】按钮重新生成

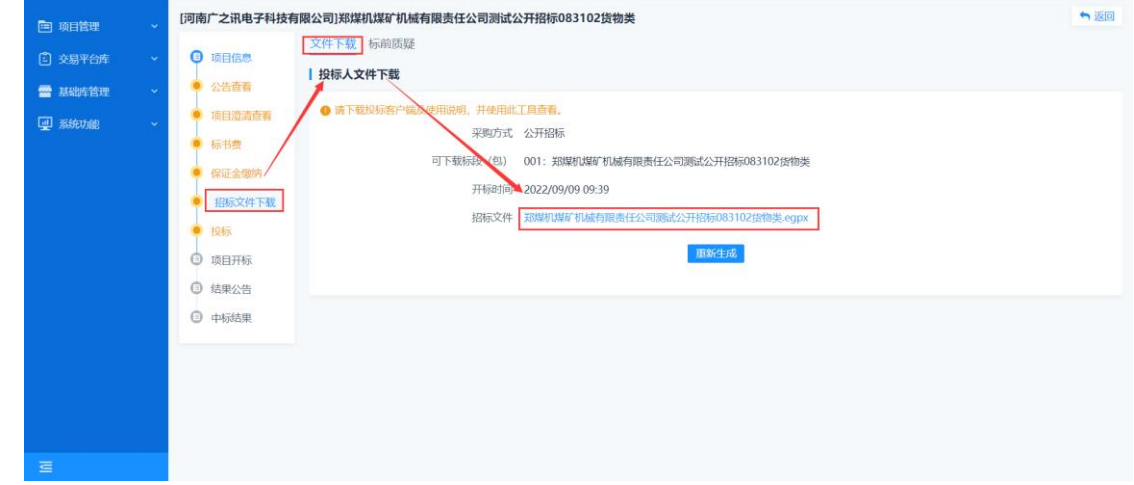

<span id="page-13-2"></span>2.4.2 制作标书

【功能说明】:编制电子办投标文件。

【工具下载路径】:()

【具体操作】:投标人点击下载招标文件,下载到电脑某个文件

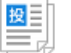

20220325测 夹中或者桌面,一个\*\*项目.egpx 类型格式文件 <sup>试她 ,egpx</sup> 安装制作 标书工具安装完成之后,双击打开 egpx 文件即可。

打开制作标书软件。

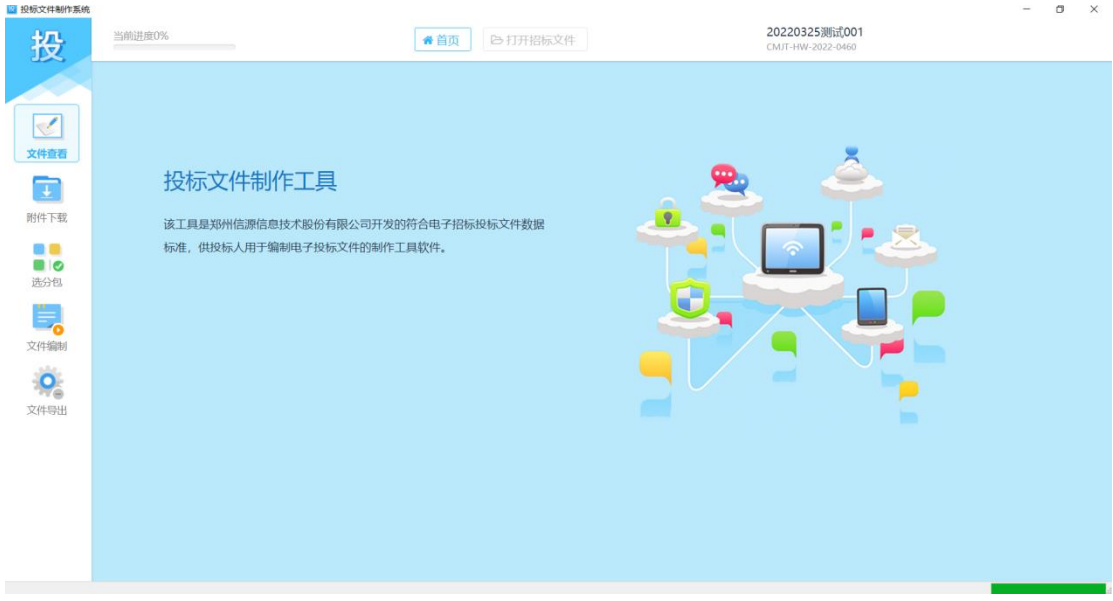

文件查看。查看招标文件。此页面右上角有下载招标文件和打印 功能按钮。

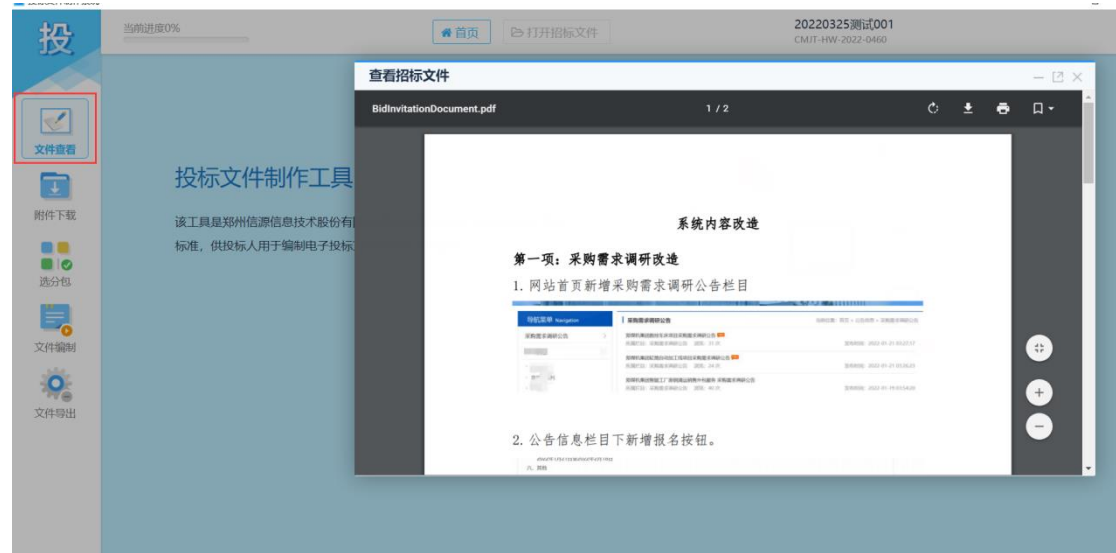

SEARUN信源 郑州信源信息股份技术有限公司

附件下载。点击附件下。

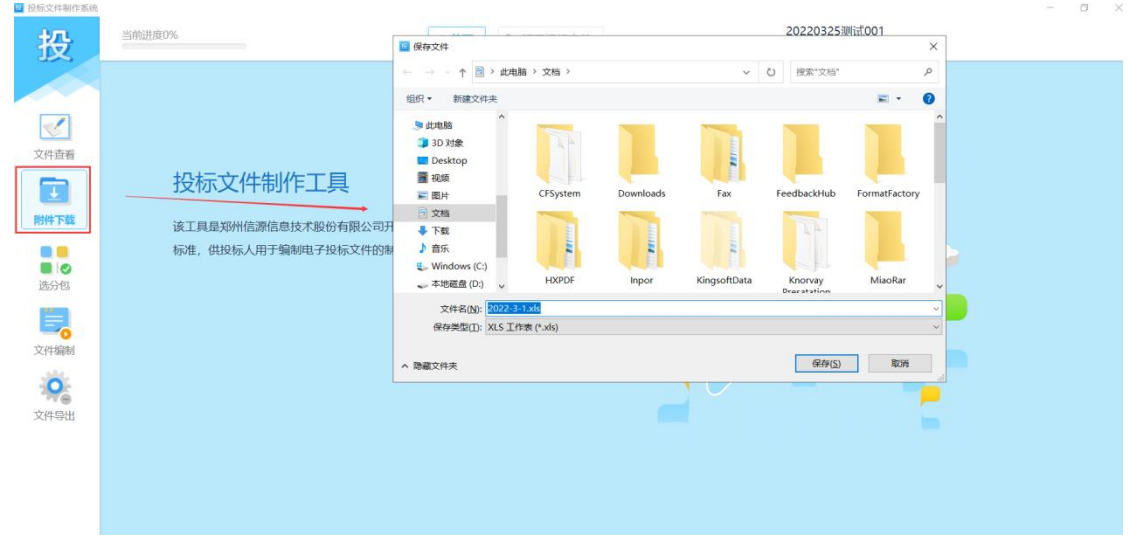

选分包。

【具体操作】:选分包,选中所投标段之后。点击【进入文件编

辑】。

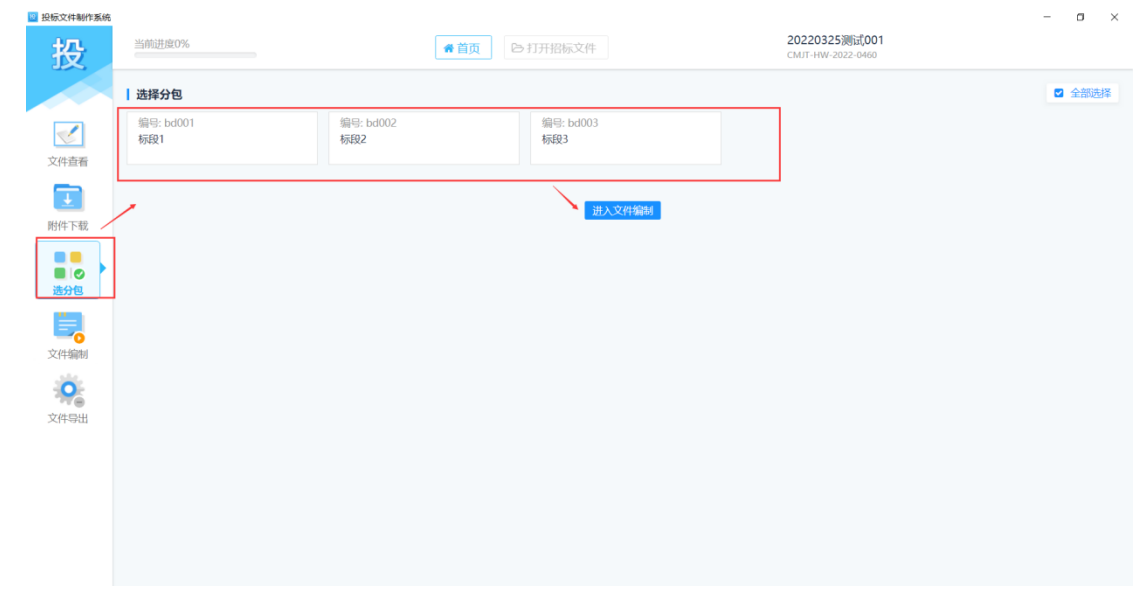

文件编制

【具体操作】:文件编制,点击导航栏中目录子节点,选中某一 个节点后可下载当前节点 word 文档模板,word 文档模板编辑完成之 后转成 pdf 导入系统中。导入完成提交保存导航栏菜单会有绿色对号 按钮显示,表示当前节点已完成。

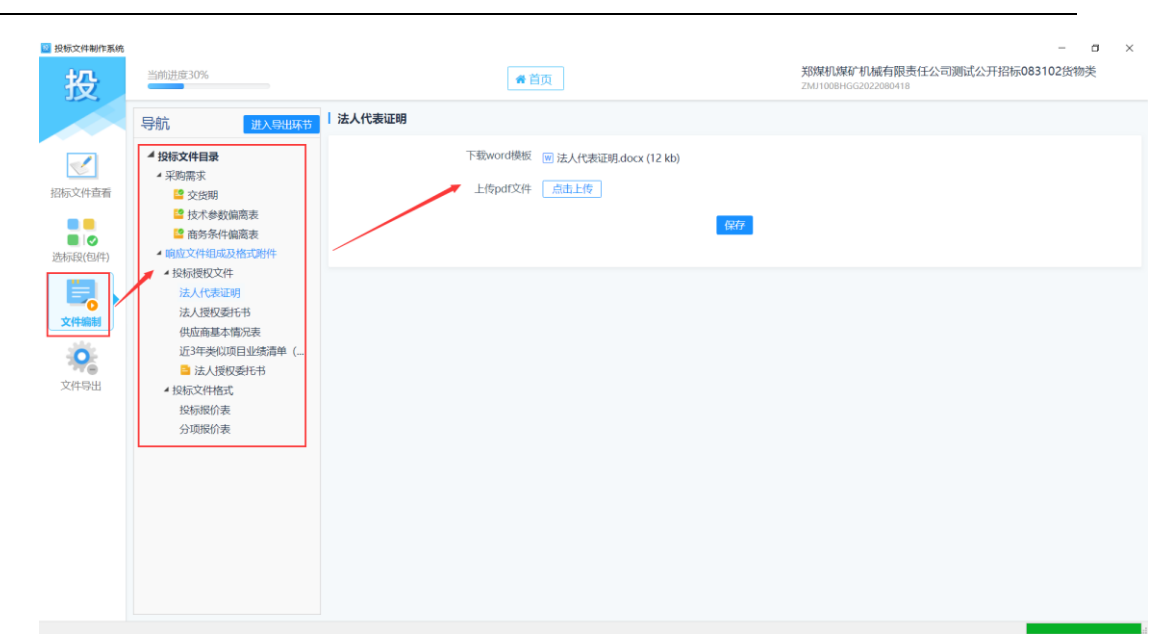

所有节点完成之后,点击导航栏中【进入导出环节】,点击【进 入文件导出】。

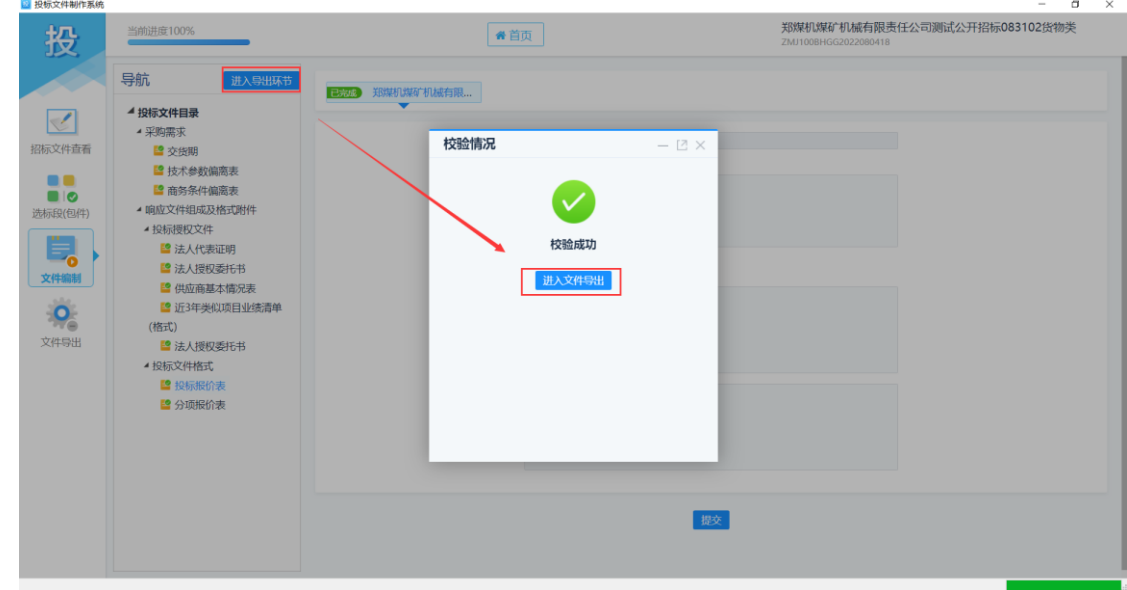

(注:当需要分项报价时,先填写分项报价,投标报价表总价会 自动计算)

文件导出

【具体操作】:点击【文件导出】,点击生成或者右上方【全部生 成】按钮,

## SEARUN 信源 郑州信源信息股份技术有限公司

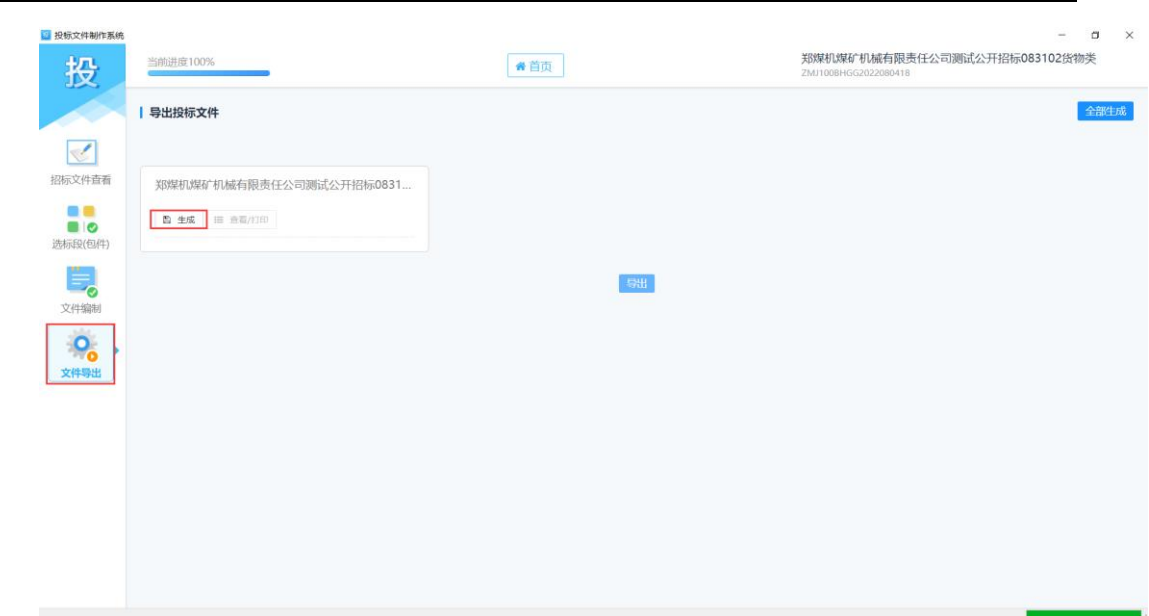

生成标书之后,点击【签章】按钮,进行标段(包)签章。生成 标书之后发现文件有误,需要在文件编制环节把错误节点替换为正确 文档内容。重新生成标书既可。

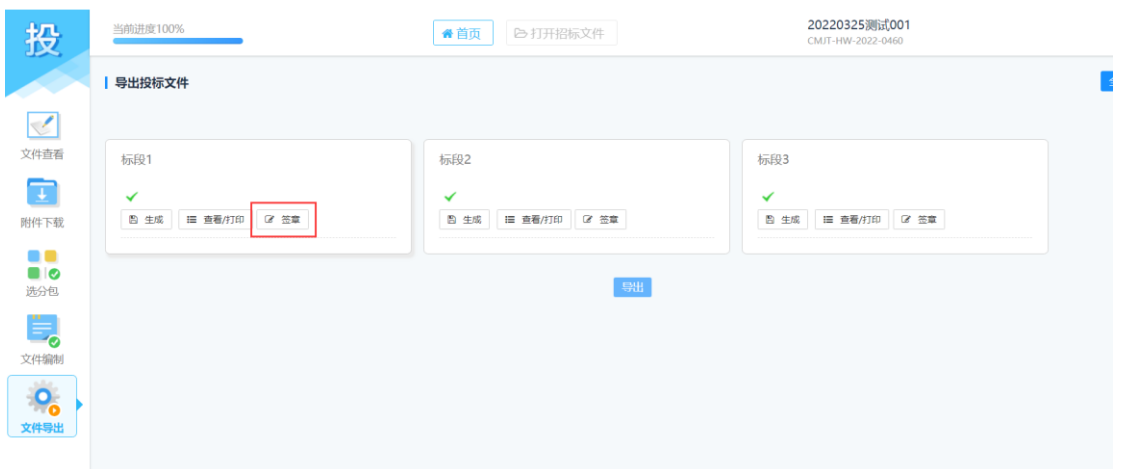

签章页面:

## SEARUN信源 <sub>郑州信源信息股份技术有限公司</sub>

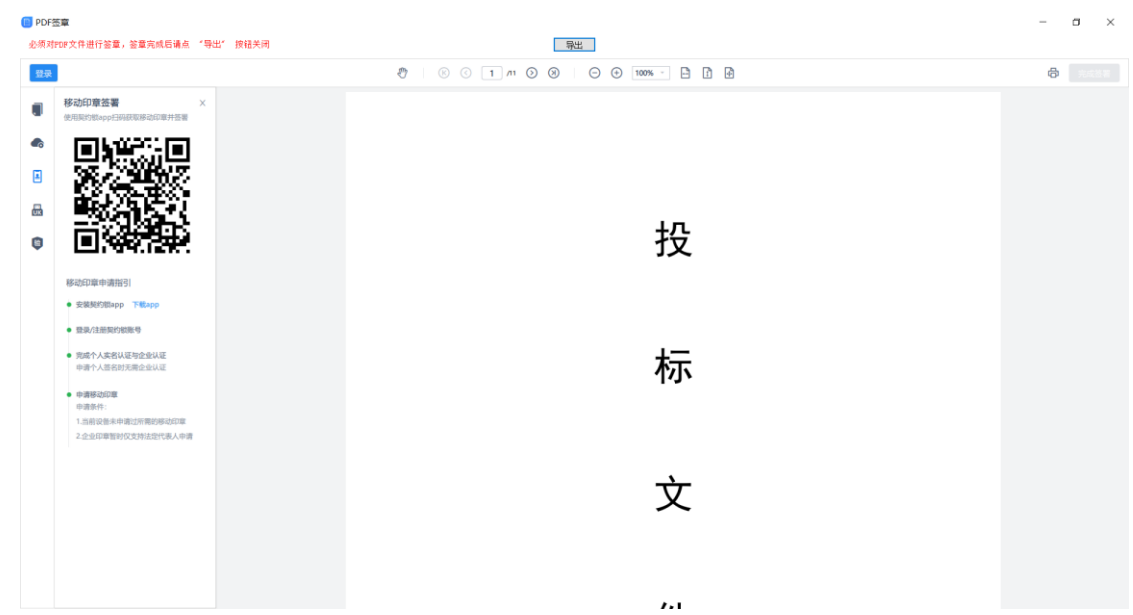

点击左侧第二个按钮,点击立即登录,使用电子签约 APP 扫码 进行登录。

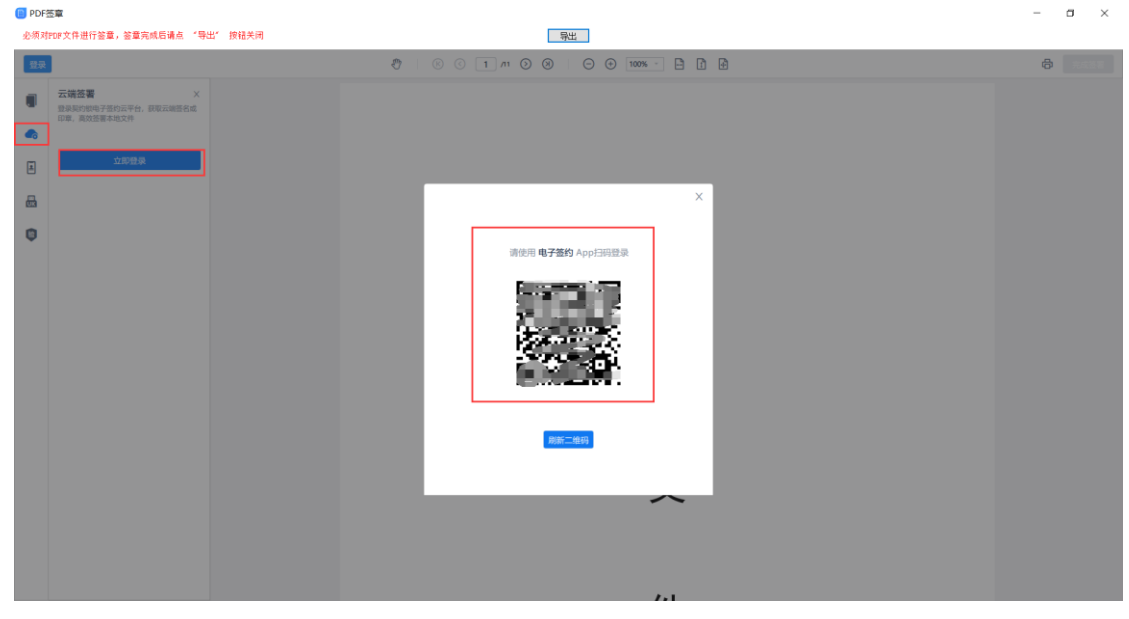

登录成功后,将右侧的章拉到需要签章位置

## SEARUN信源 郑州信源信息股份技术有限公司

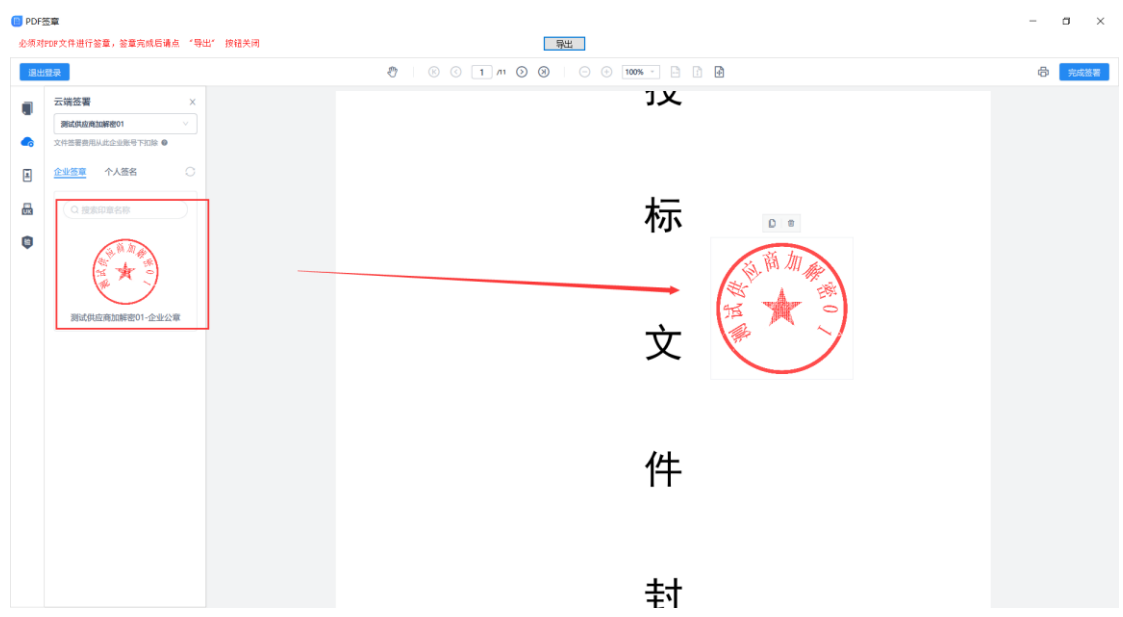

点击应用到多页面,可选择批量应用页码

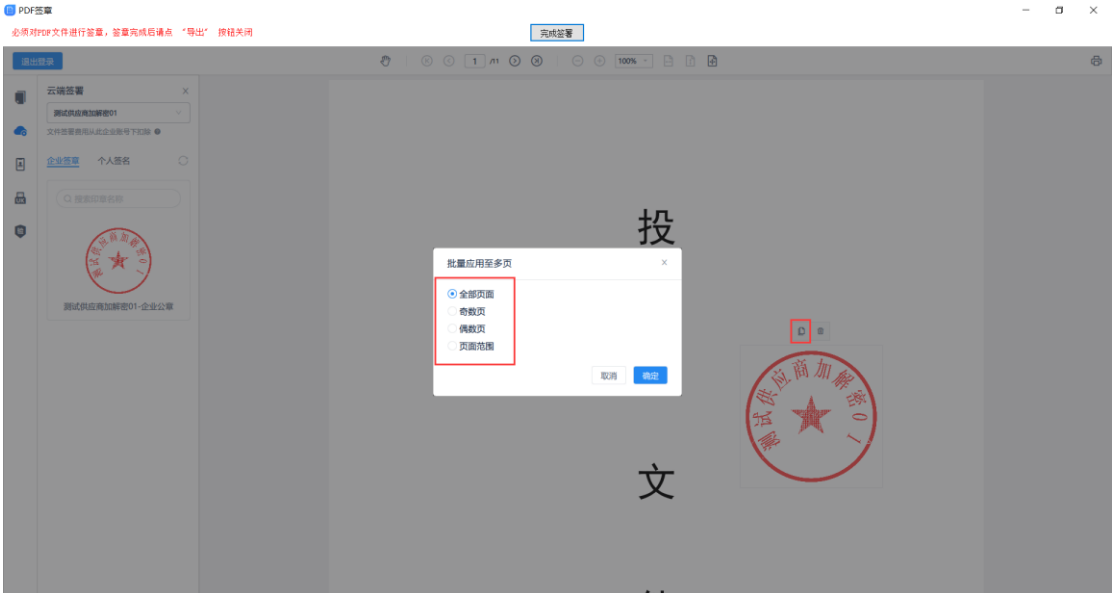

盖章完成后,点击导出

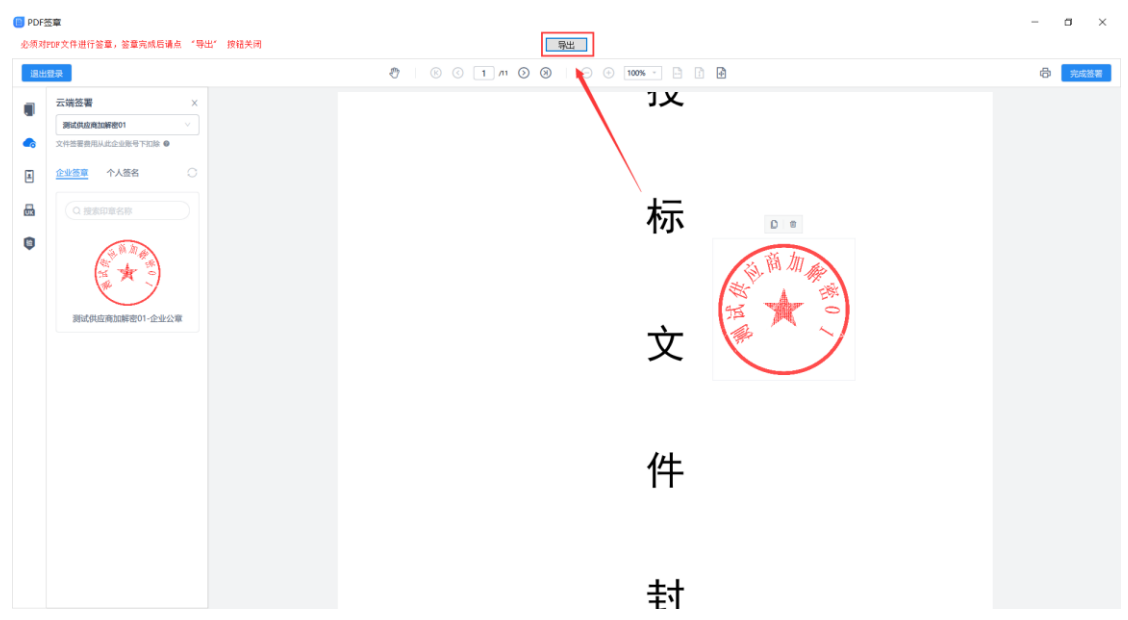

关联评分标准

标书签章后,点击【评分关联】,选择投标文件中对应评审项的 页码点击【定位】。评审项全部定位完成后,点击【关闭】

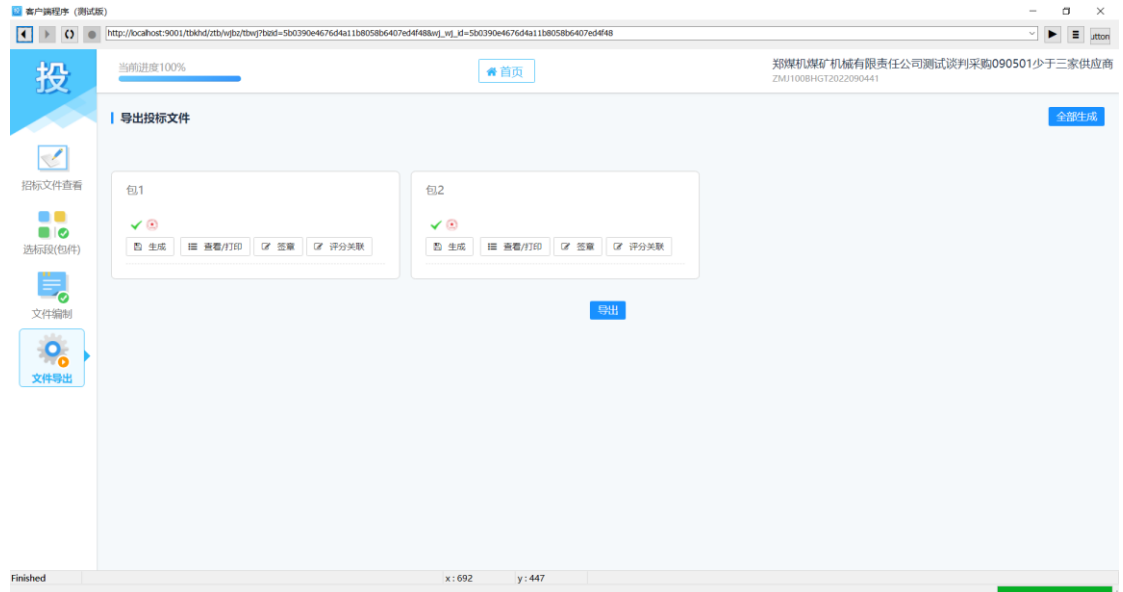

## SEARUN 信源 郑州信源信息股份技术有限公司

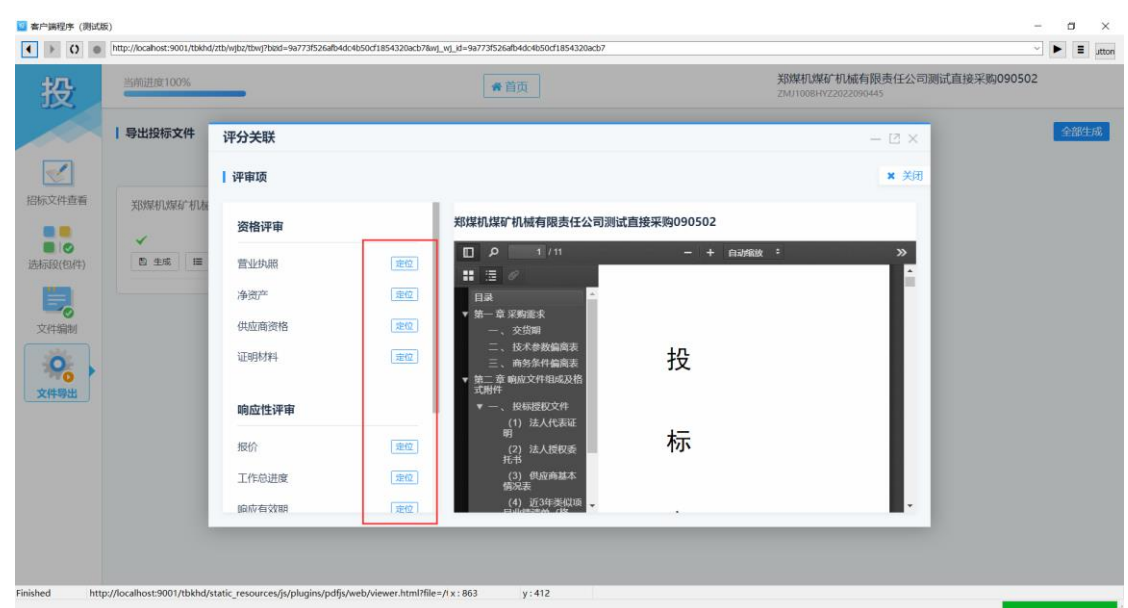

导出标书文件

每包(标段)显示红色章 logo,代表此标段已签章完成。完成后点

击【导出】。

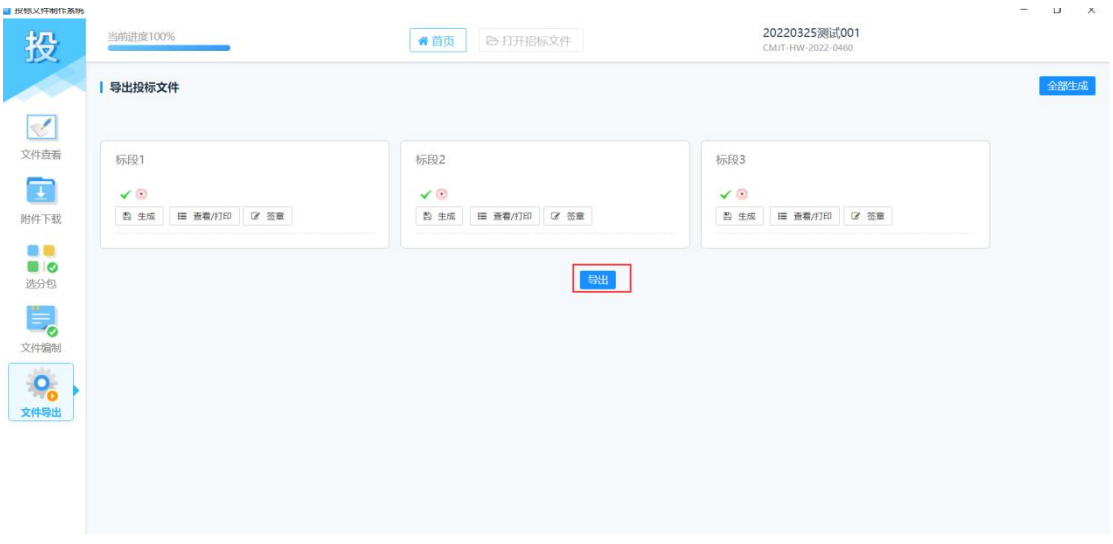

导出时需要加密,输入加密手机号和验证码(注:加密时的手机

号,解密时需要使用相同手机号)

#### 2 投标文件制作系 郑煤机煤矿机械有限责任公司测试公开招标090702批量解密 当前进度100 ●首页 投 | 导出投标文件  $\boxed{\leq}$ 陈文件查看 供应商加密 包1  $\check{S}$ ● 温馨提示 - 台湾和青港的手机号格式为: 区号+空格+手机号, 例: 852 9<br>製填写相同的手机号, 如遇到可题, 请拨打400-805-6850电话 自生 请记住填写的手机号、开标解密 して ·手机号 手机号 "验证码 请输入手机验证码 获取验证码  $\overline{\mathsf{O}}_{\mathsf{o}}$ 輸定 关闭 文件写

提示导出文件存放目录,指定某个路径即可。

SEARUN信源 郑州信源信息股份技术有限公司

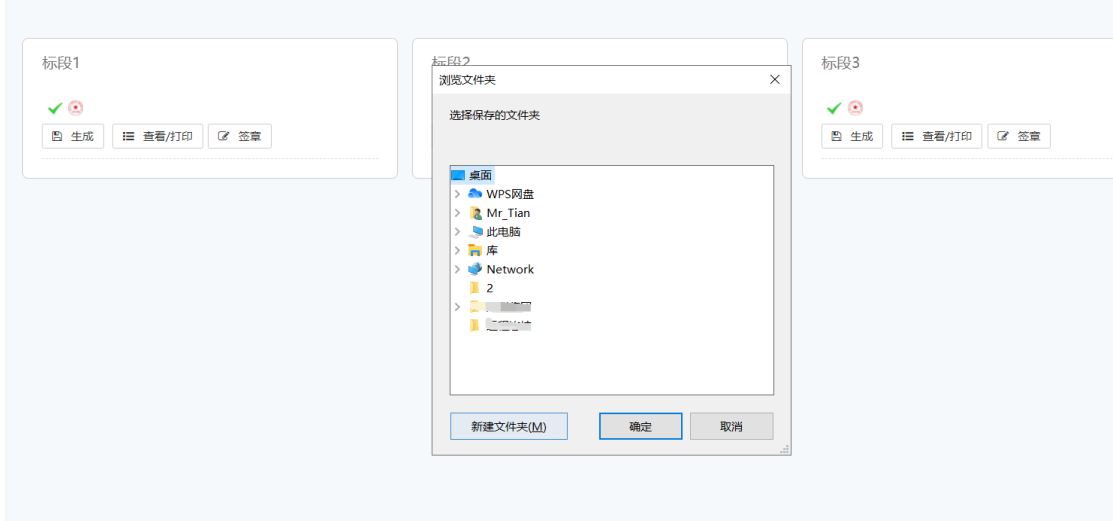

<span id="page-22-0"></span>2.4.3 上传标书

【功能说明】:投标人上传投标文件。

【具体路径】:投标人主界面项目管理--我参与的项目--参与项目 --投标

【具体操作】:投标人进入【投标】页面,点击【上传】上传投标 文件。后缀为 File 类型文件。

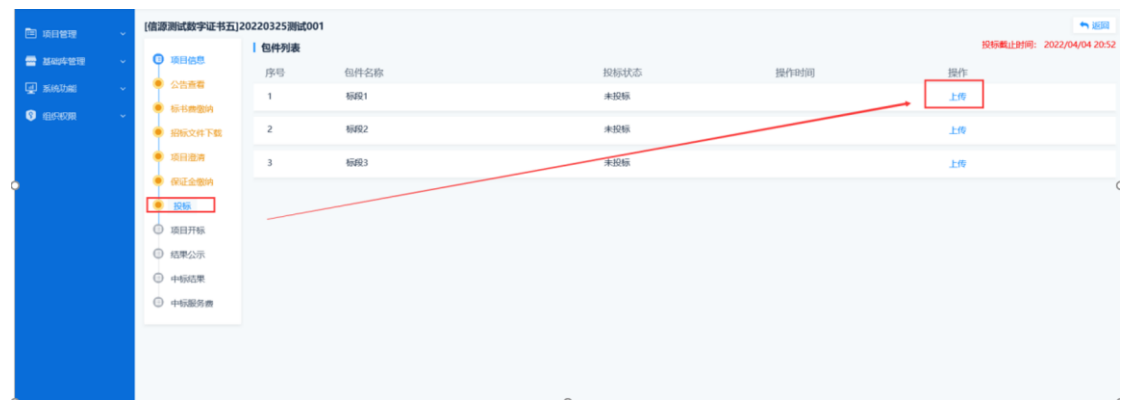

#### 点击【上传】

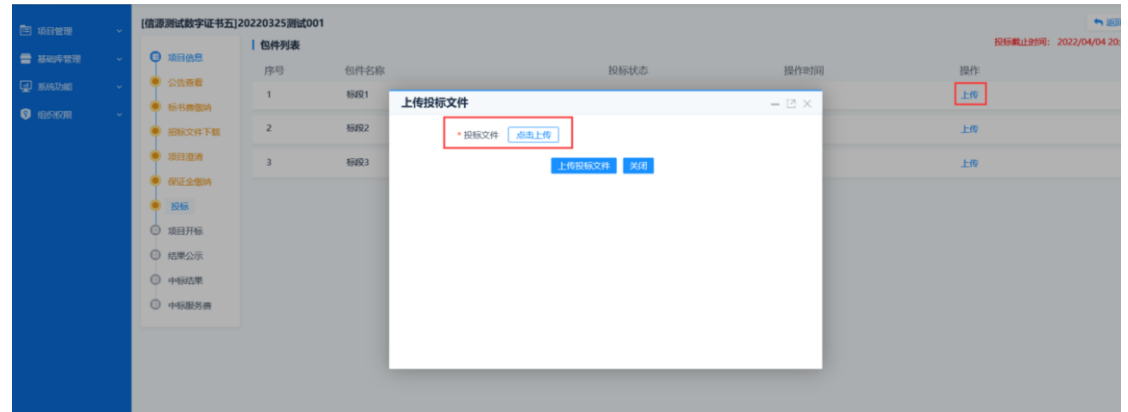

选择投标文件(此文档 4.4.3 流程生成的标书)。多标段(包)时,

需要逐步上传对标段(包)的标书文件(文件路径:文档存放路径/项 目编号文件/标段(包)名/标段(包).file)。

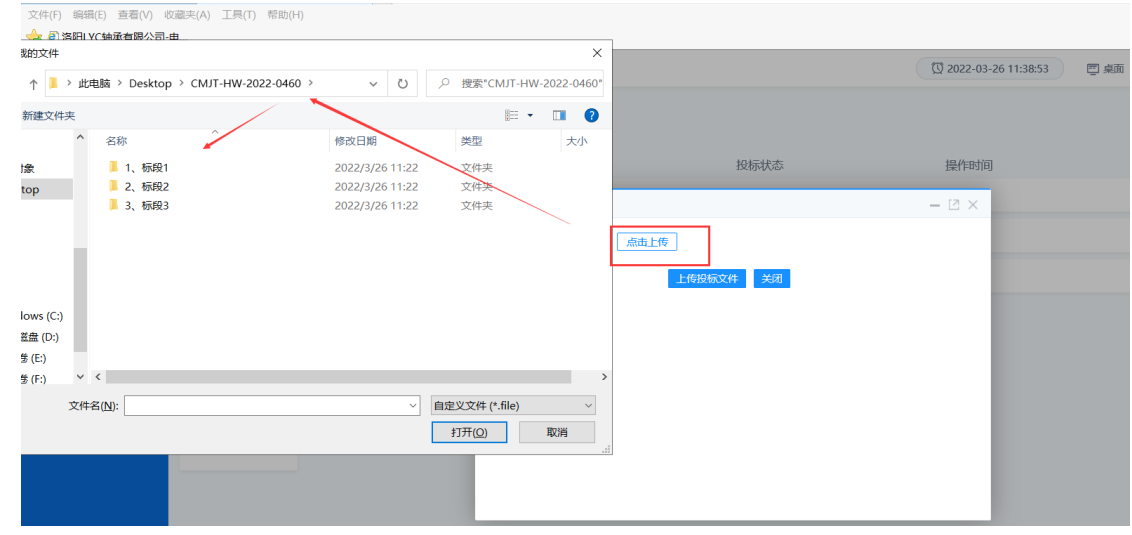

点击【上传投标文件】提示成功即可。

## SEARUN信源 郑州信源信息股份技术有限公司

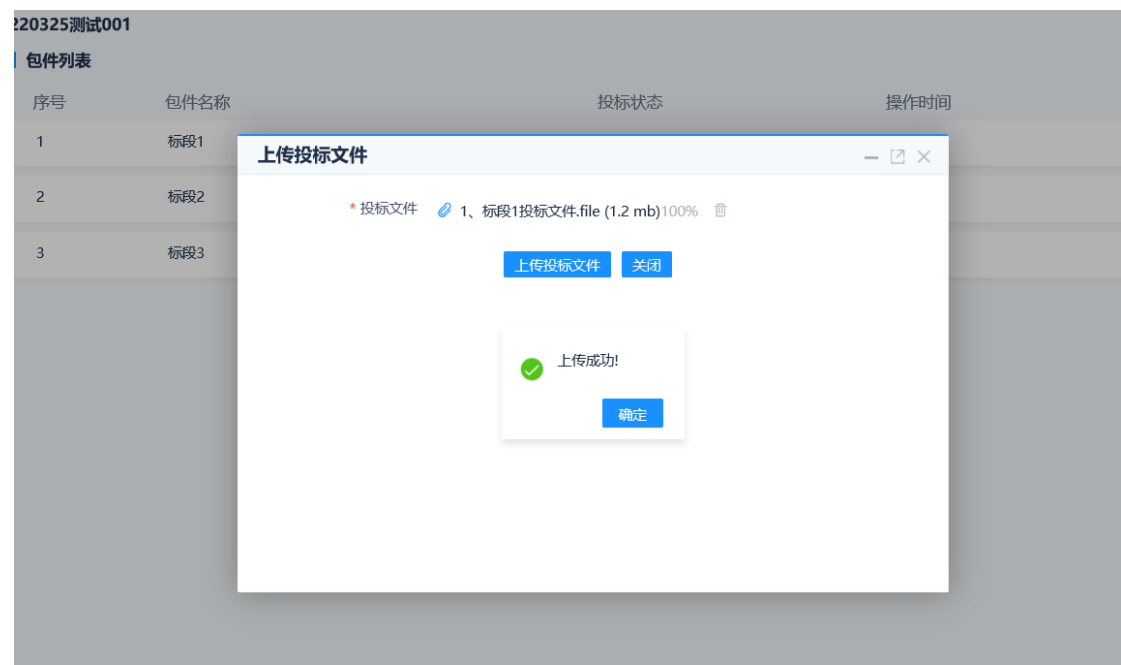

#### 标书上传完成等待开标。

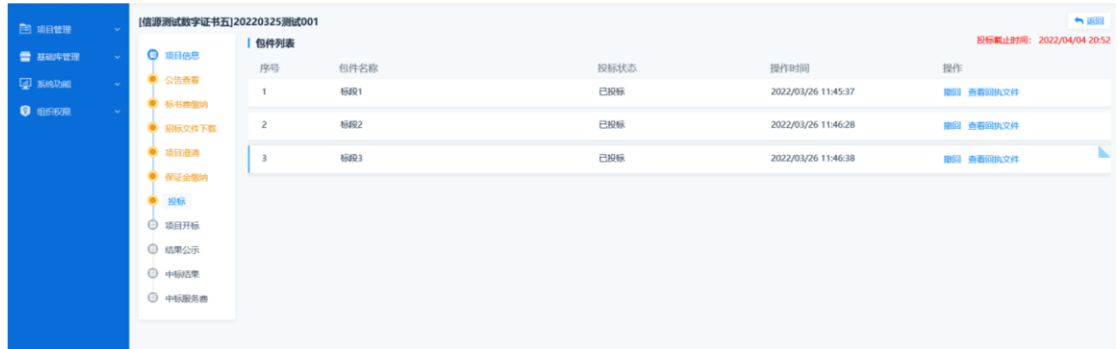

已投标完成。投标书有调整或者变更。点击撤标。

【具体路径】:投标人主界面--我参与的项目--参与项目--投标--撤

标

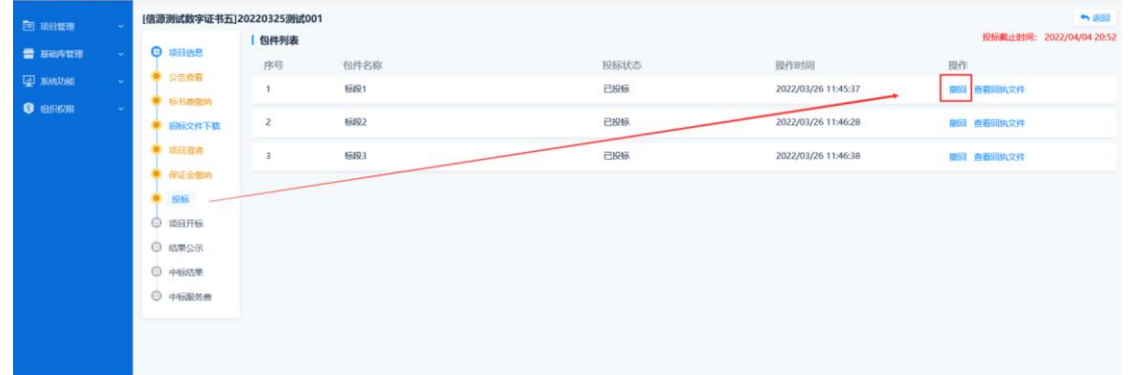

查看回执文件

【具体路径】:投标人主界面--我参与的项目--参与项目--投标--查 看回执文件

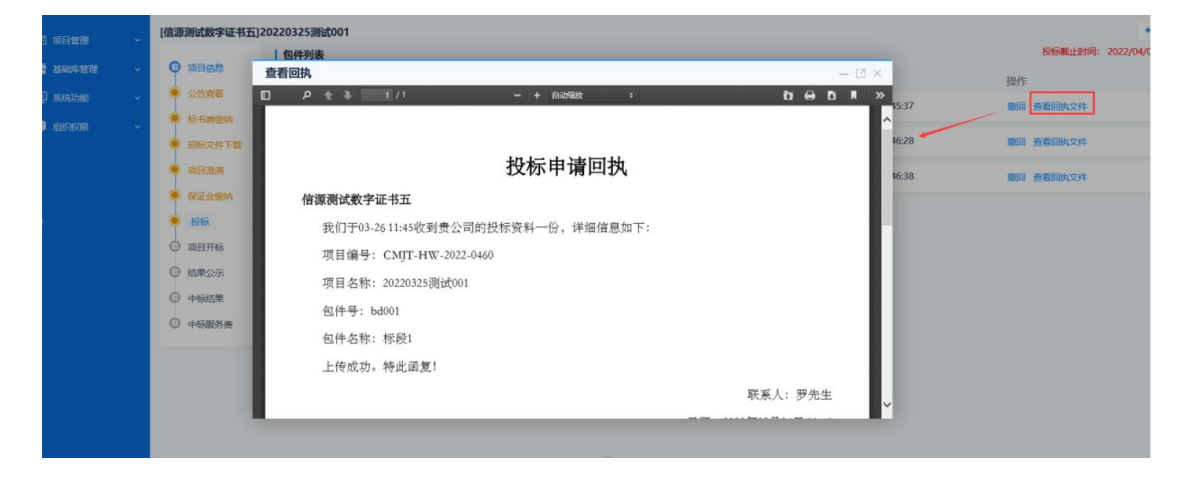

<span id="page-25-0"></span>2.4.4 投标文件解密

【功能说明】:投标人对投标文件解密。

【具体路径】:投标人主界面--我参与的项目--参与项目--项目开 标--解密

【具体操作】:开标时间已到,项目经办人或者业务人员通知各 个投标人进行文件解密。点击【解密】。如果没有安装规定时间内进 行解密,超过解密时间将废标处理。

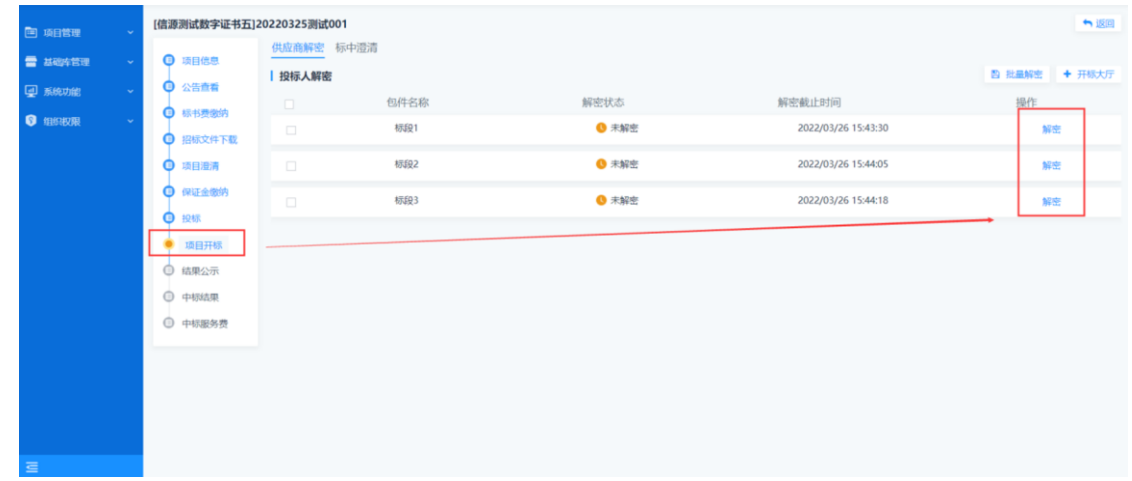

已解密完成状态。

SEARUN信源 郑州信源信息股份技术有限公司

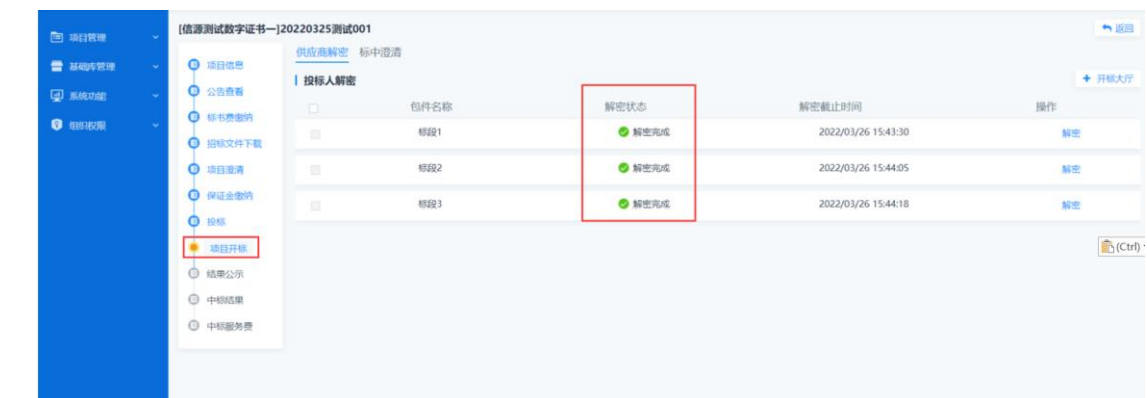

<span id="page-26-0"></span>2.4.5 结果公示

【功能说明】:投标人项目中标公示情况。

【具体路径】:投标人主界面--我参与的项目--参与项目--结果公 示。

【具体操作】:投标人进入【结果公示】页面查看中标情况。

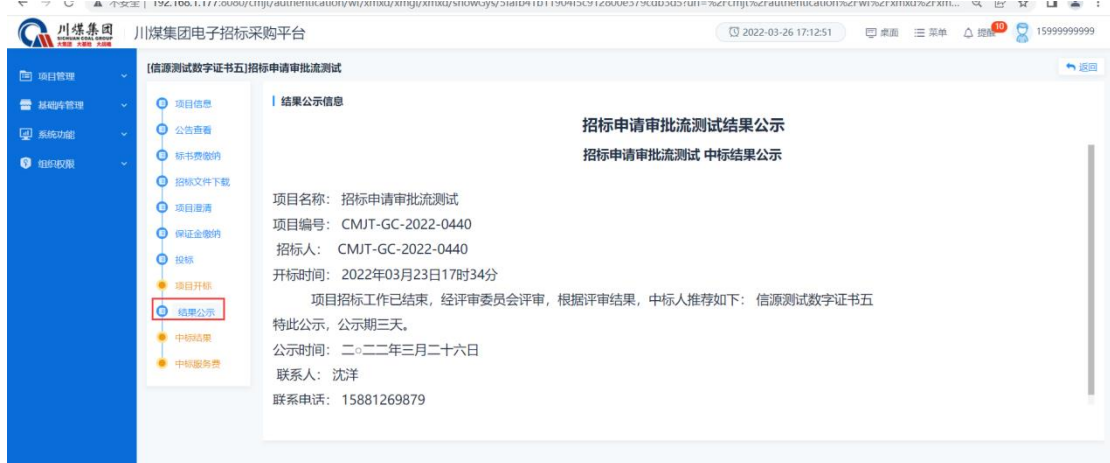

<span id="page-26-1"></span>2.4.6 中标结果

【功能说明】:查看项目通知书情况。

【具体路径】:投标人主界面--我参与的项目--参与项目--中标结

果

【具体操作】:投标人进入【中标结果】页面查看项目结果情况。

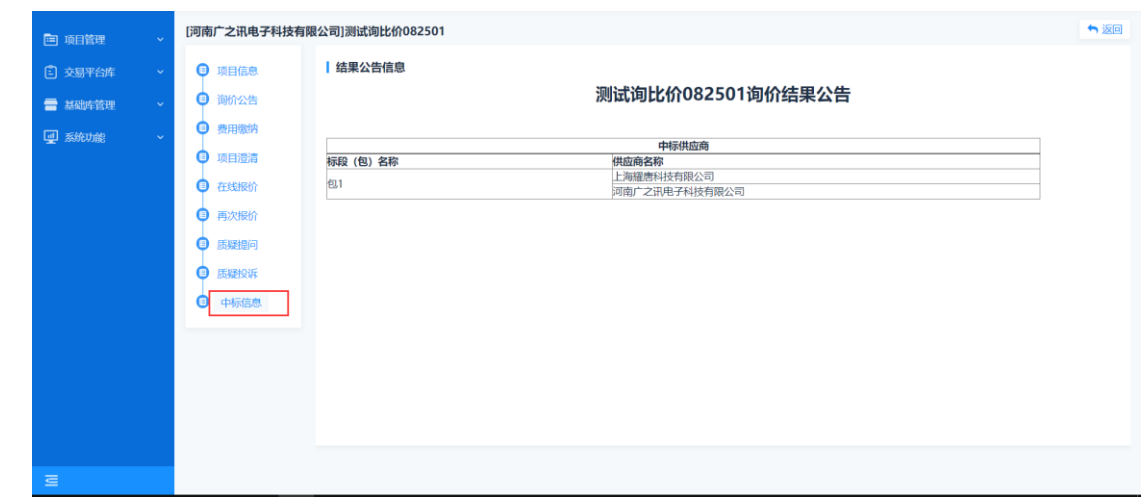

<span id="page-27-0"></span>2.4.7 谈判回复

【功能说明】:回复专家开启谈判报价。

【具体路径】:投标人主界面--我参与的项目--参与项目-项目开 标-谈判回复

【具体操作】:进入谈判回复页面,看到页面有如图所示,即专 家选择需要进行谈判报价

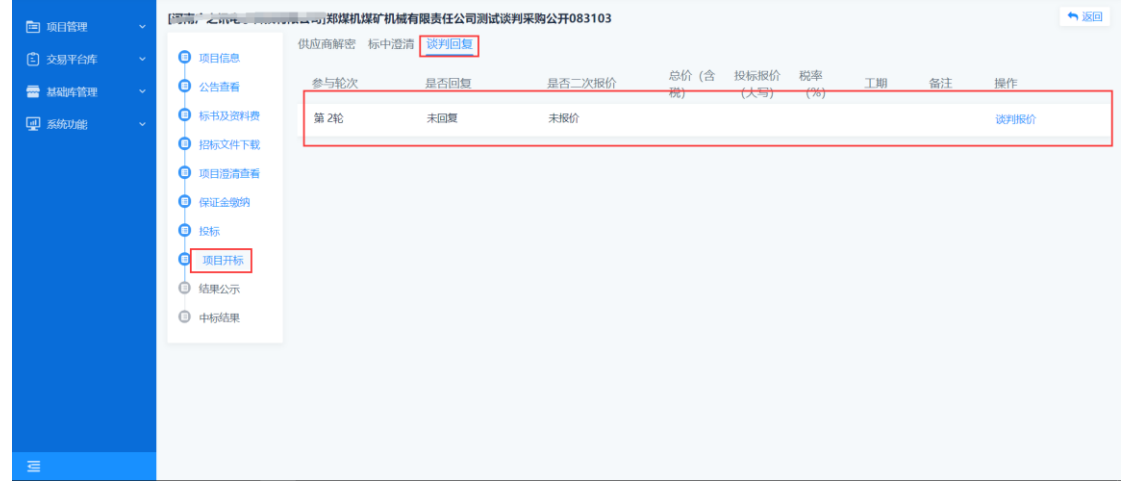

点击【谈判报价】进入回复页面,回复问题和修改报价

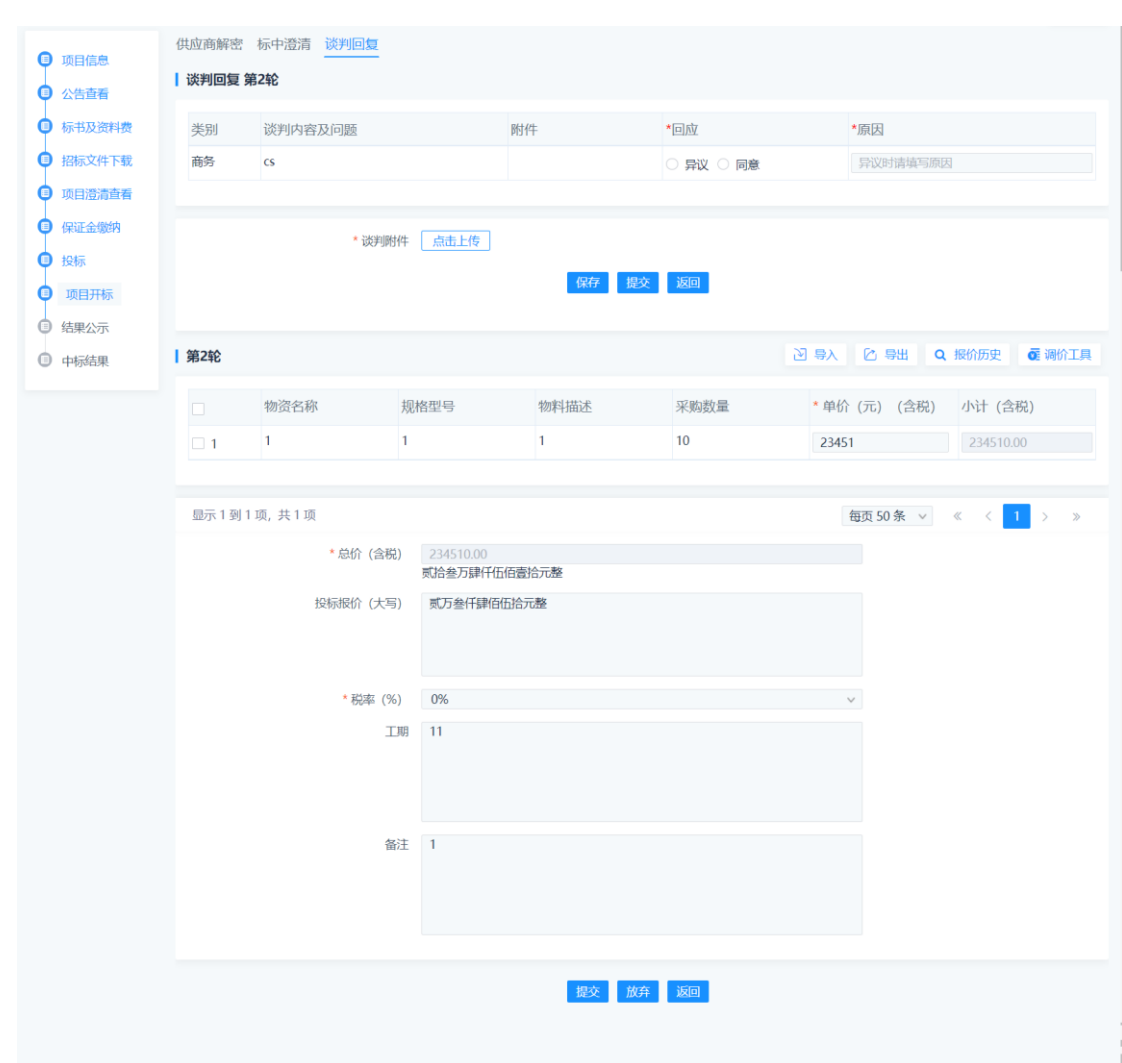

## SEARUN 信源 郑州信源信息股份技术有限公司

#### <span id="page-28-0"></span>**2.5** 竞价报价

【功能说明】:针对竞价物资明细采购。

【询价项列】:分为项目信息、询价公告/邀请函、费用缴纳、竞 价大厅、质疑投诉、中标结果。

<span id="page-28-1"></span>【具体路径】:投标人主界面--我参与的项目--参与项目。 2.5.1 项目信息

查看项目基本信息情况,点击【查看竞价规则】查看竞价规则, 点击【查看物料】查看物料信息

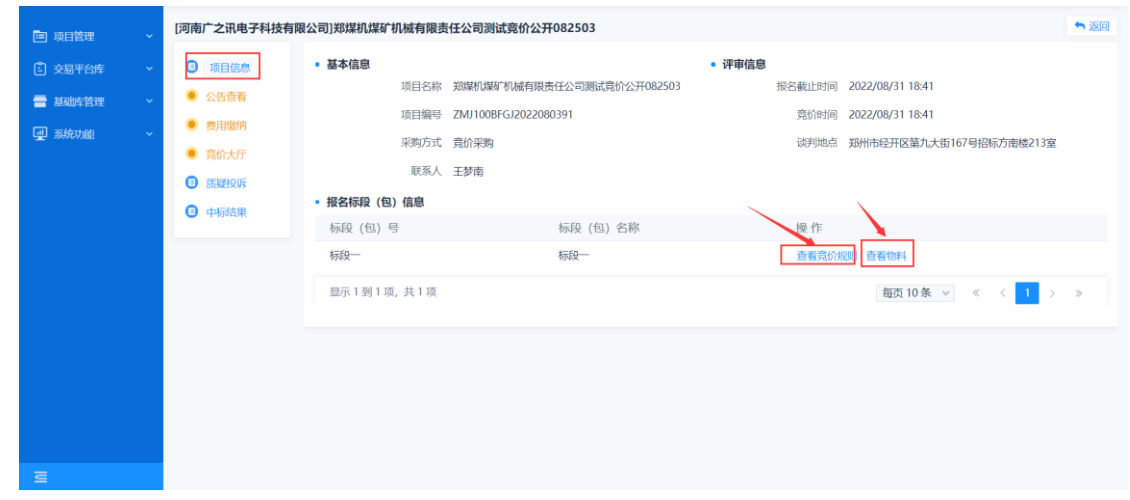

<span id="page-29-0"></span>2.5.2 公告查看/邀请函

查看公告/邀请函内容

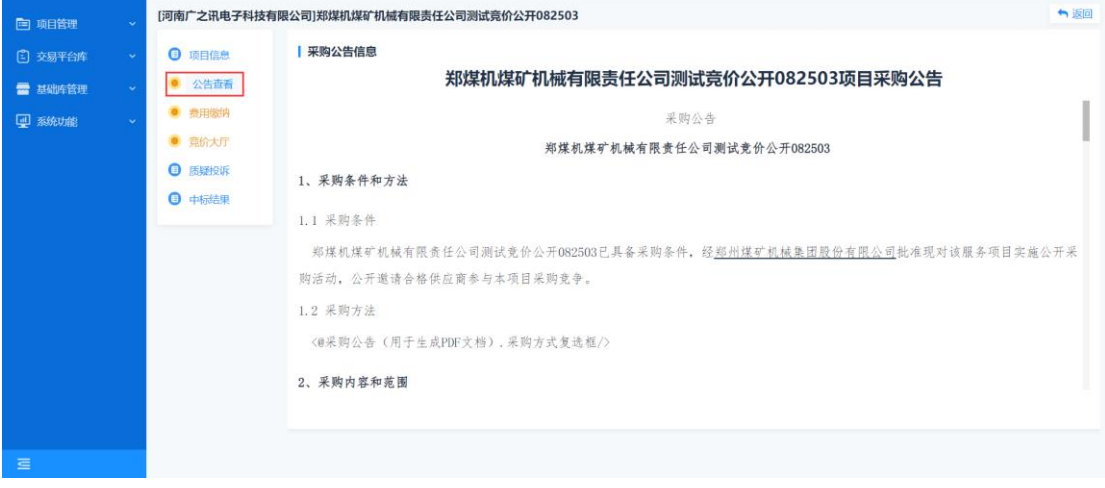

<span id="page-29-1"></span>2.5.3 费用缴纳

缴纳标书费和投标保证金,费用缴纳完成后,后续功能会打开。

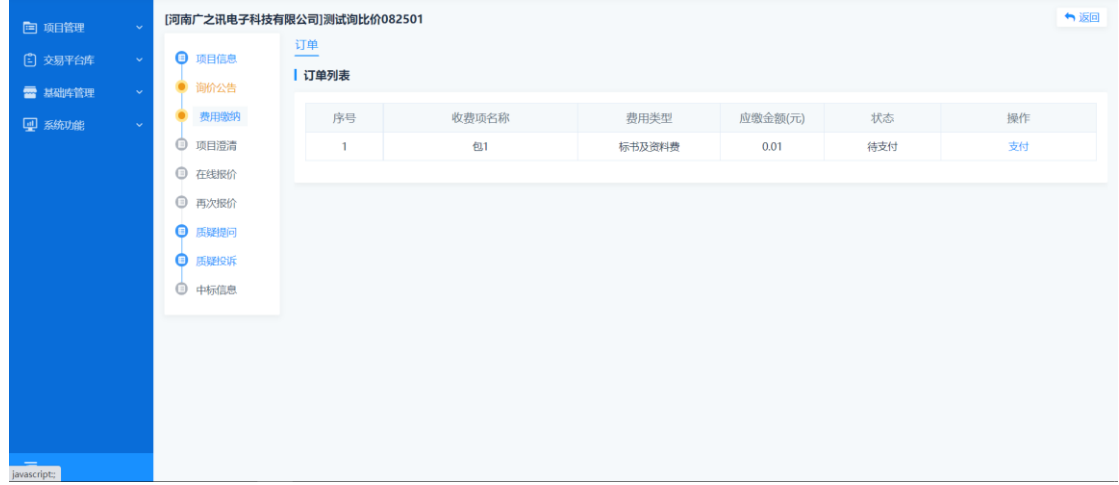

<span id="page-30-0"></span>2.5.4 竞价大厅

参与竞价,等到竞价开始,点击【竞价大厅】按钮进入大厅

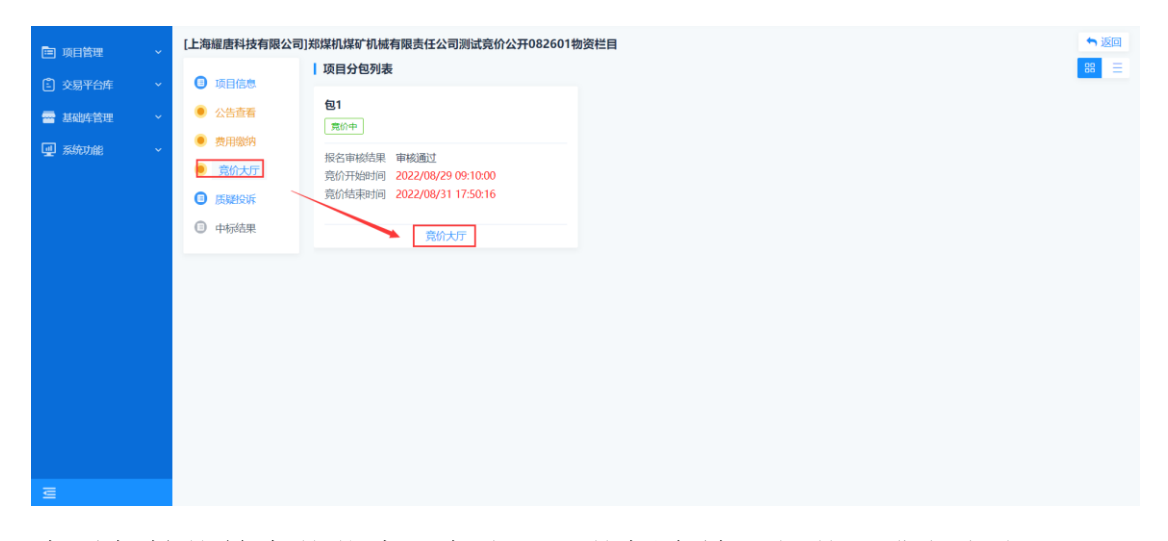

查看起拍价等竞价信息,在我要出价框内输入报价,或者点击下 方出价幅度,报价会自动出现在出价框内,然后点击出价,下方出现 提示报价成功,出价上方会显示当前最新出价。

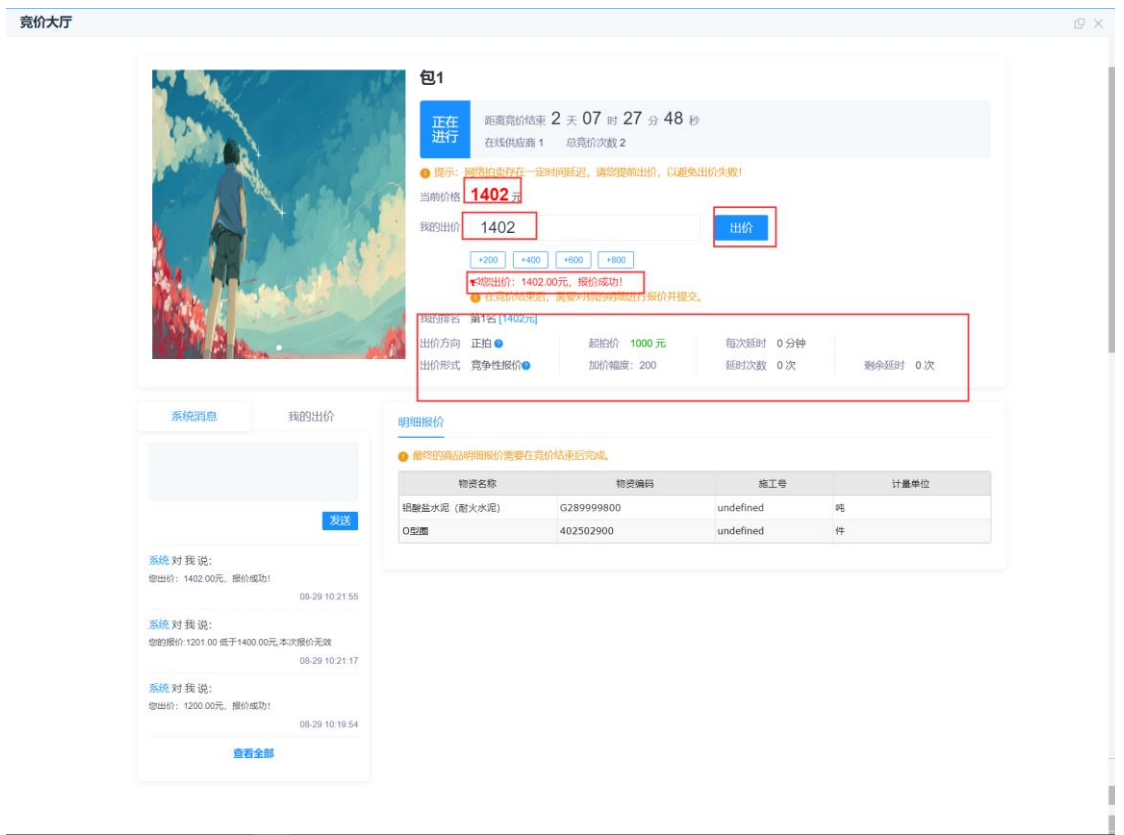

例:出价方向:正拍; 加价幅度:200;

每次加价不得低于 200

例:出价方向:反拍; 加价幅度:200;

每次减价不得低于 200

竞价结束后,点击【报价历史】查看历史报价

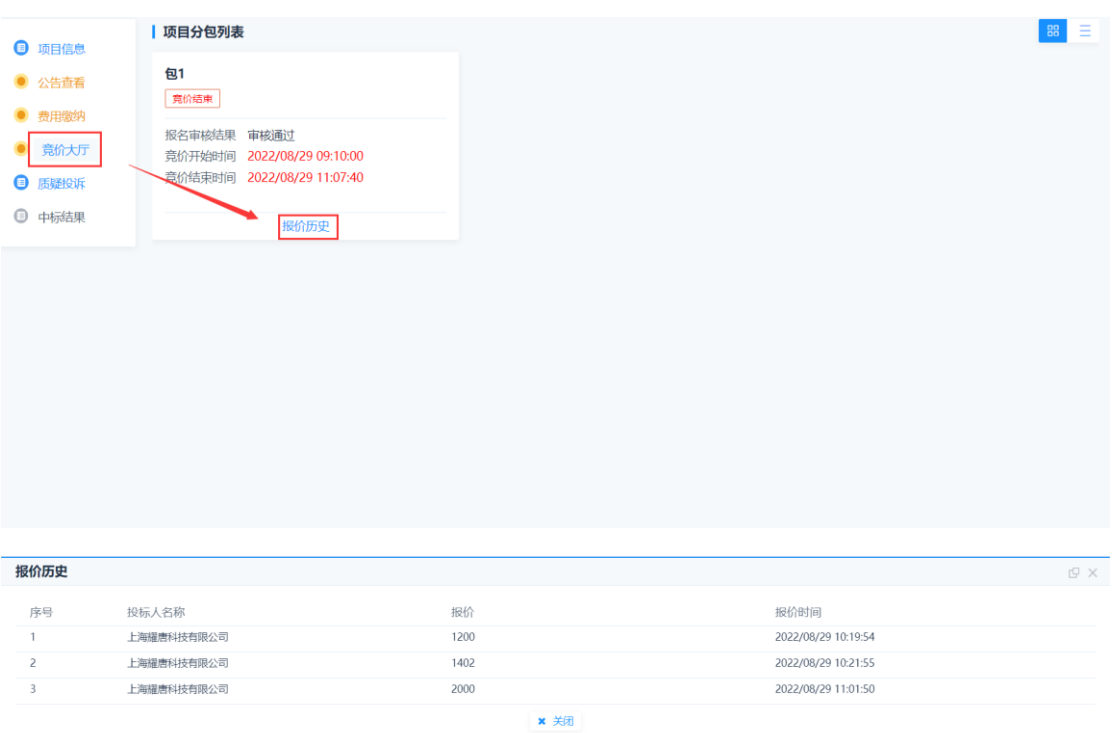

<span id="page-31-0"></span>2.5.5 中标结果

查看中标结果

# SEARUN信源 郑州信源信息股份技术有限公司

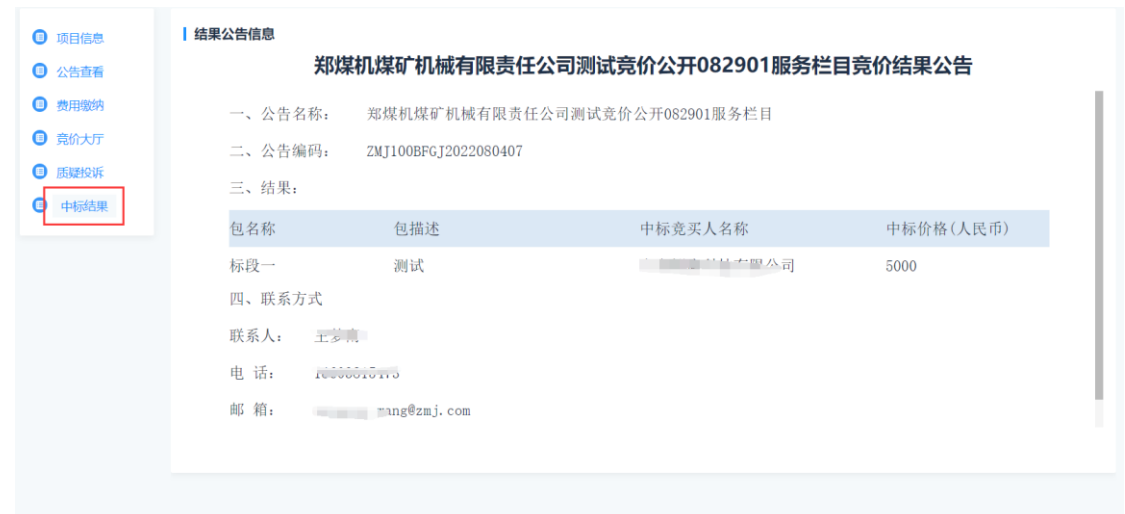